# **PASSO A PASSO – Parte 2 SISTEMA PROGRAMA BOLSA FAMÍLIA NA SAÚDE Sistema PBF na Saúde (e-Gestor)**

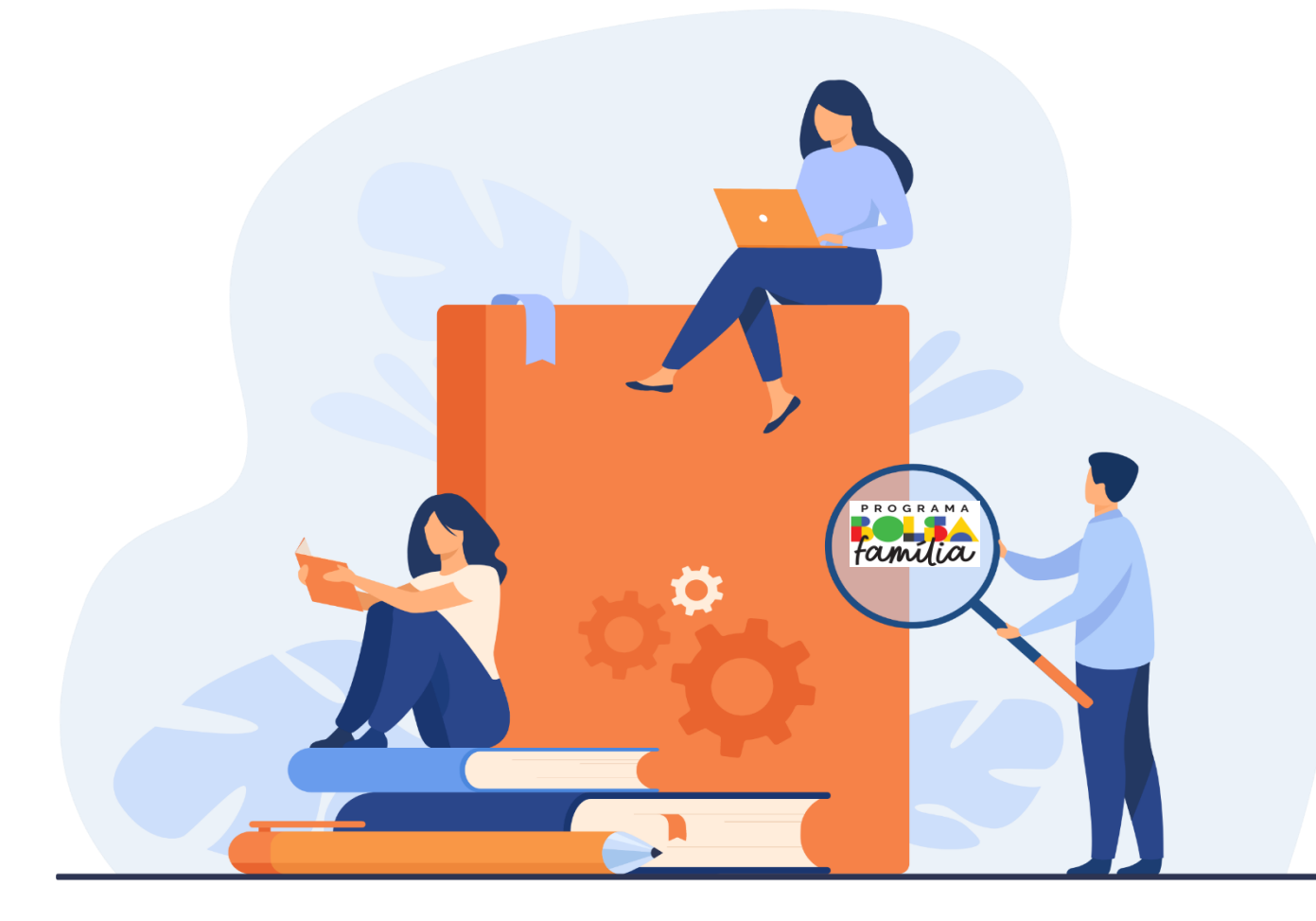

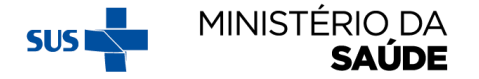

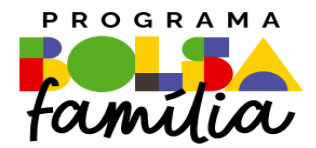

# 5. Como acompanhar beneficiários?

**Sistema PBF na Saúde usando o e-gestor**

# **'ACOMPANHAR BENEFICIÁRIOS'**

MINISTÉRIO DA

**SAÚDE** 

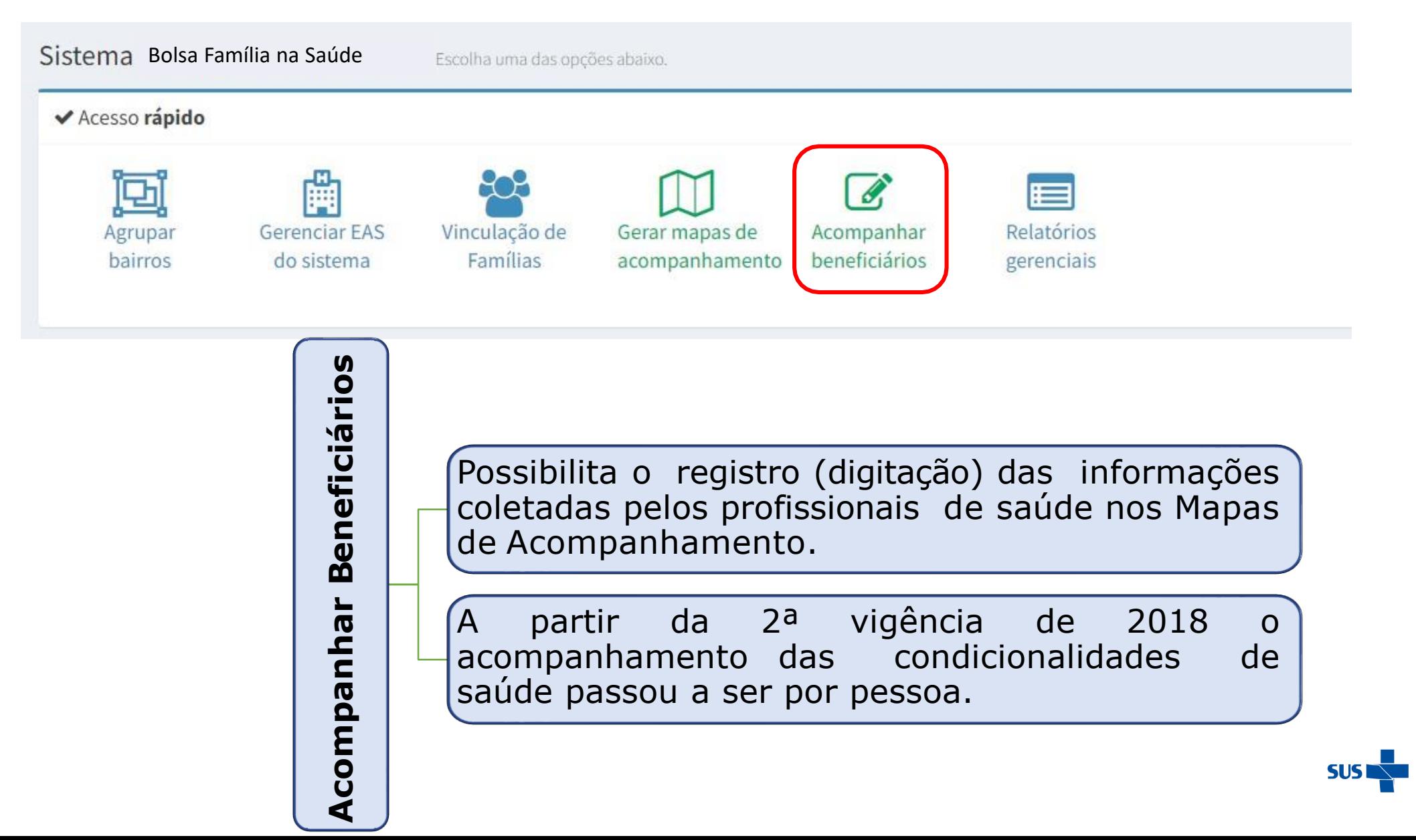

# AO CLICAR EM 'ACOMPANHAR BENEFICIÁRIOS', APARECERÁ A TELA A<br>SEGUIR. SELECIONE 'PESQUISAR POR BENEFICIÁRIO' OU 'PESQUISAR POR **MAPA'**

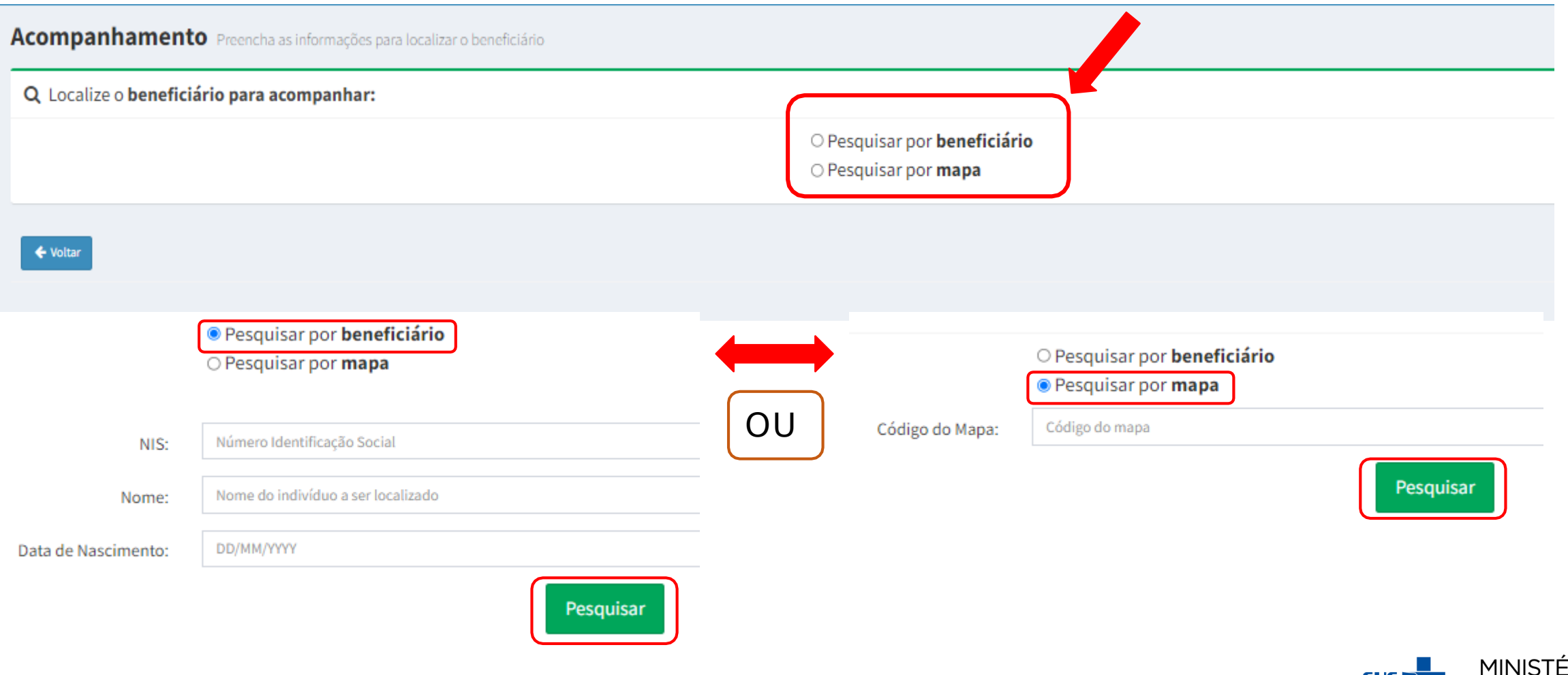

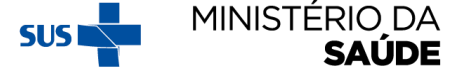

# PESQUISANDO POR 'BENEFICIÁRIOS'

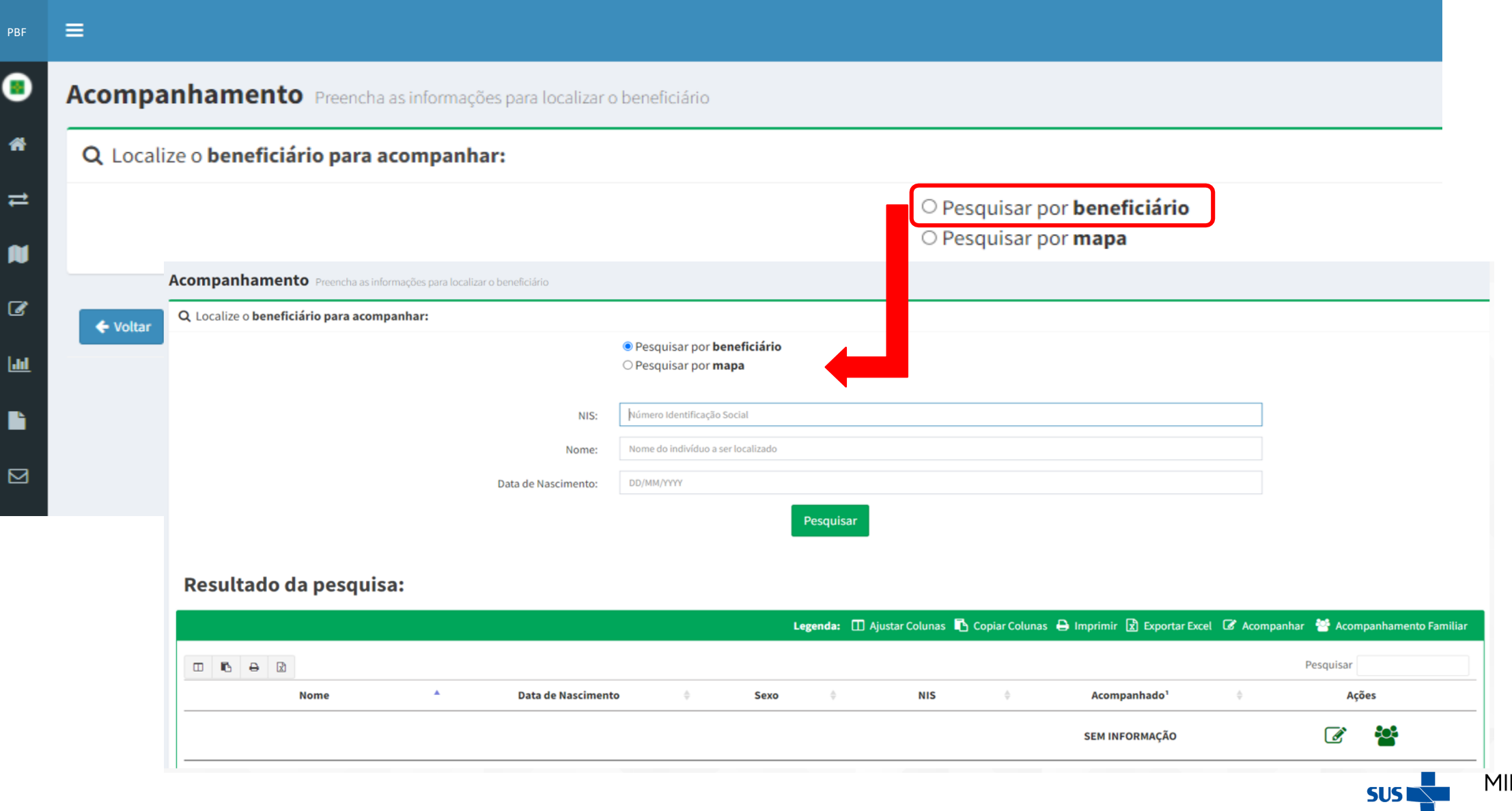

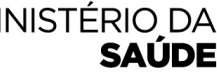

## **CLIQUE EM UM DOS LINKS EM DESTAQUE E REALIZE O ACOMPANHAMENTO DO BENEFICIÁRIO**

#### Acompanhamento Preencha as informações para localizar o beneficiário

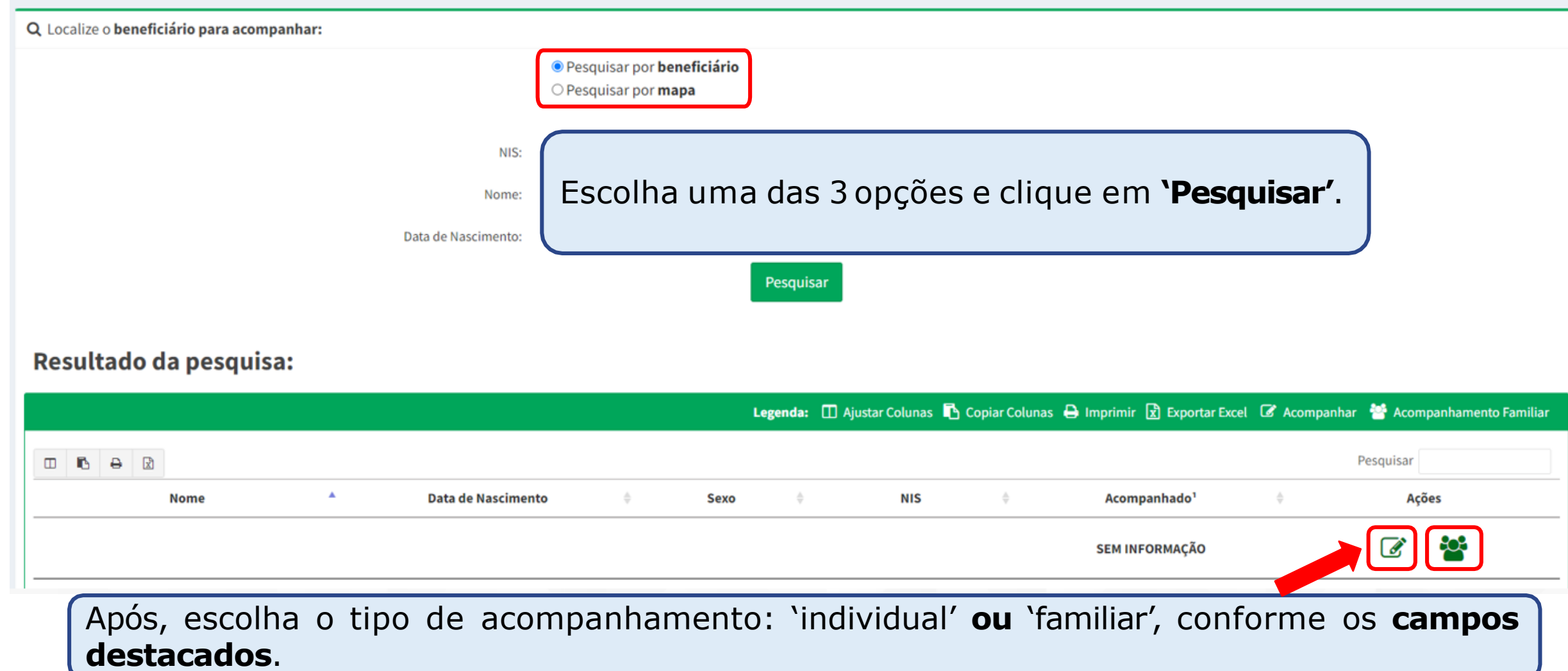

# APARECERÁ A TELA ABAIXO, SE FOR SELECIONADA A OPÇÃO & **NO SLIDE ANTERIOR**

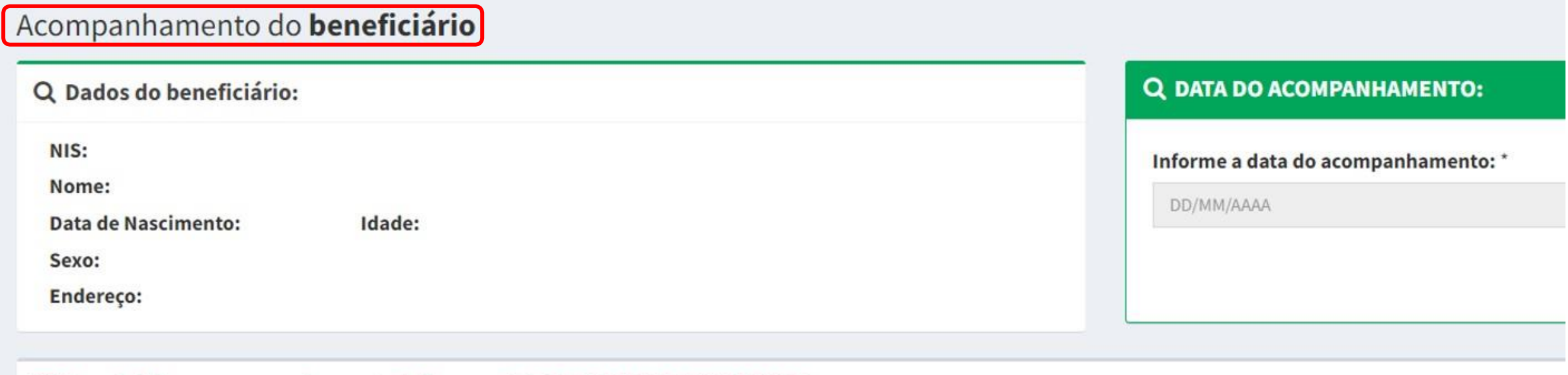

#### Para iniciar o acompanhamento informe a DATA DO ACOMPANHAMENTO

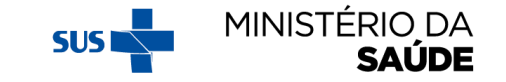

# APARECERÁ A TELA ABAIXO, SE FOR SELECIONADA A OPÇÃO **&** NO SLIDE ANTERIOR

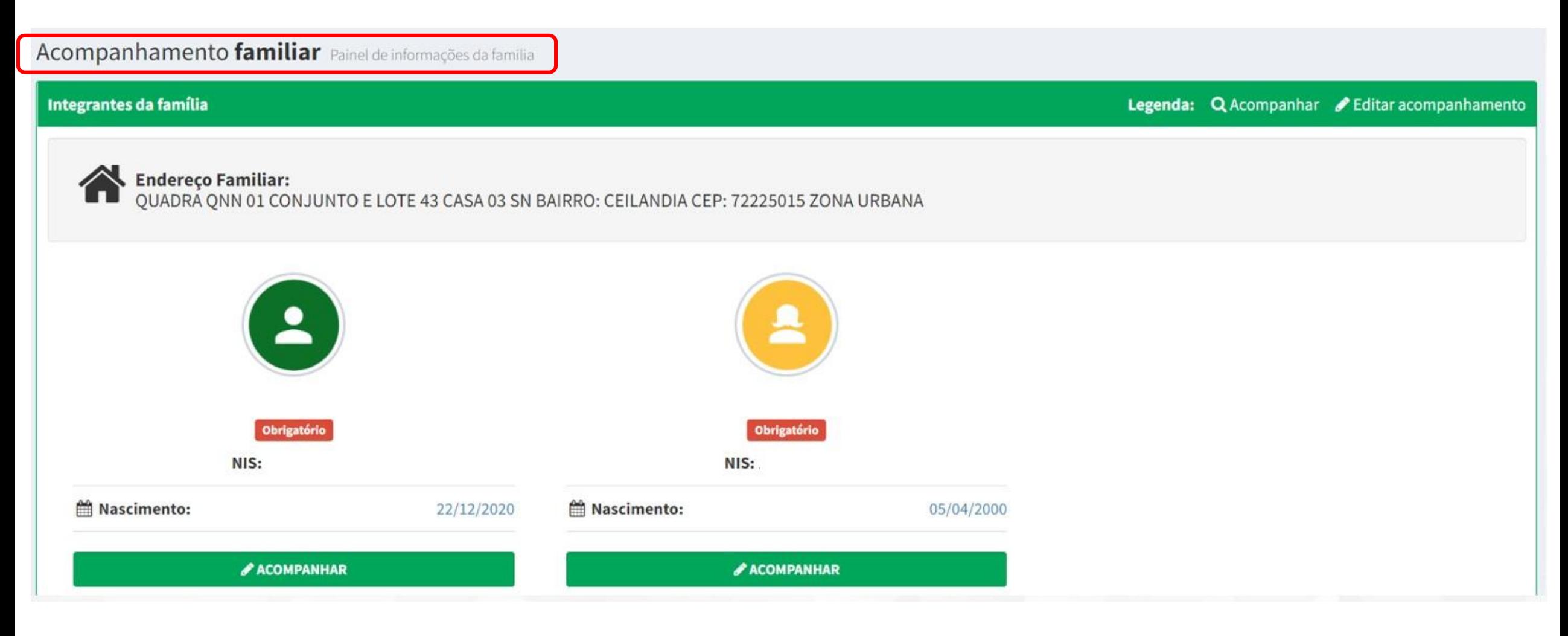

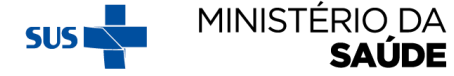

### PESQUISANDO POR 'MAPA'

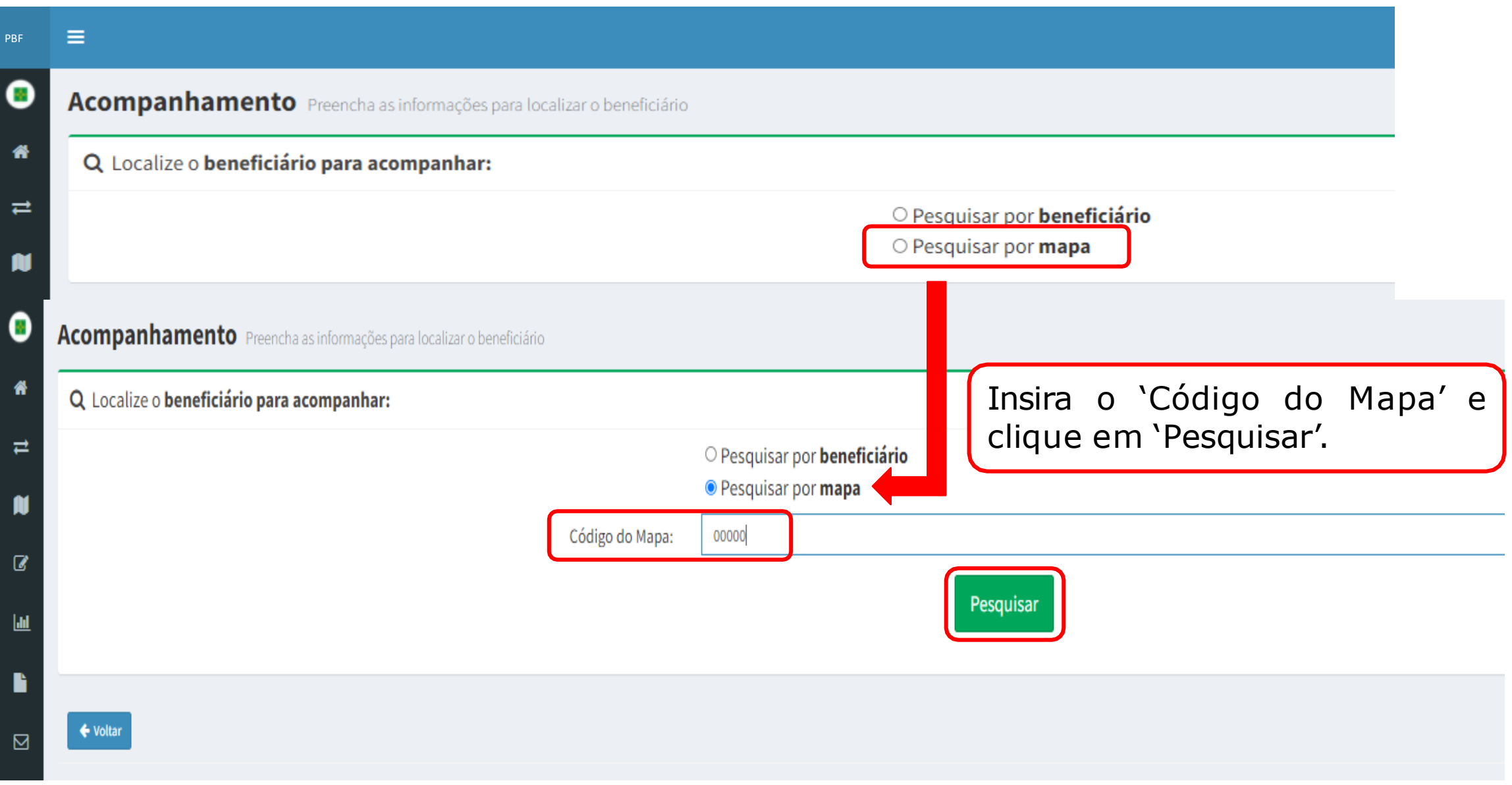

# A TELA ABAIXO EXIBIRÁ O 'RESULTADO DA PESQUISA'

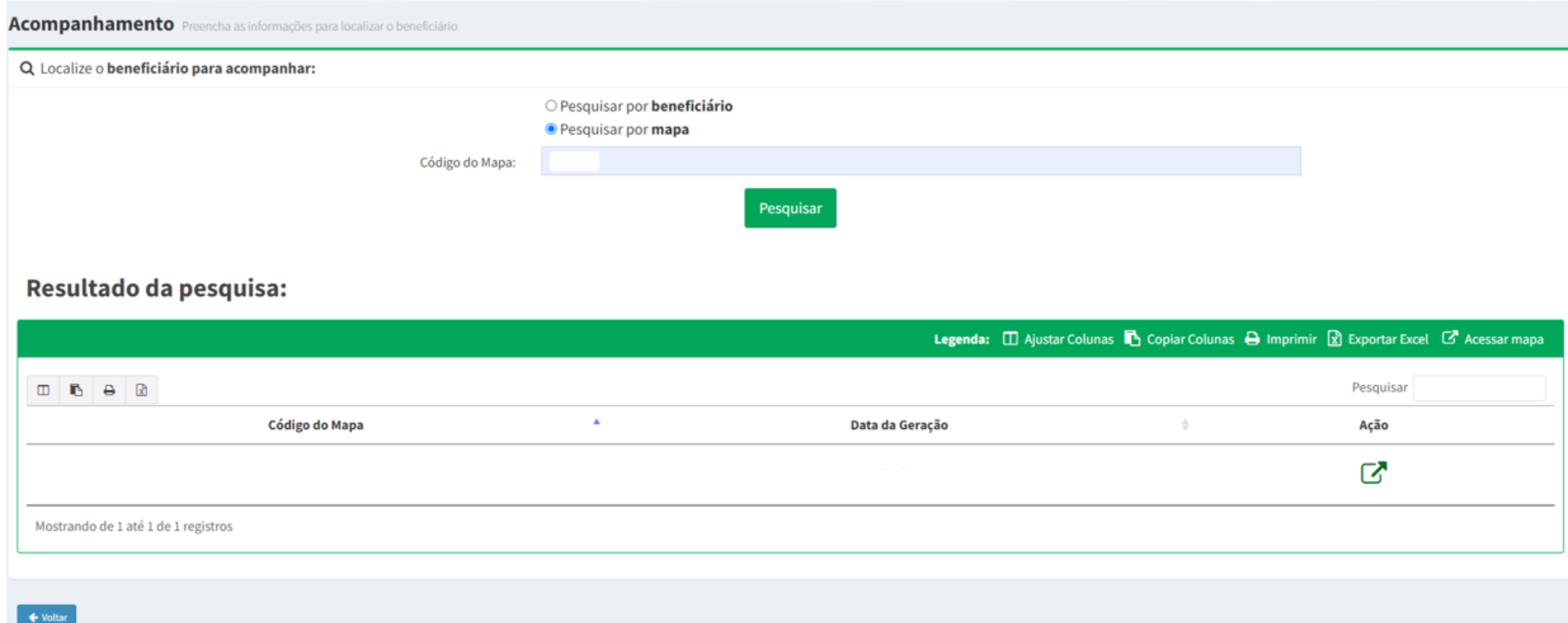

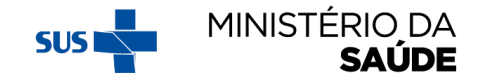

## AO CLICAR EM <sup>3</sup> SERÁ APRESENTADA A LISTA DE BENEFICIÁRIOS **NA MESMA ORDEM DO 'MAPA DE ACOMPANHAMENTO'**

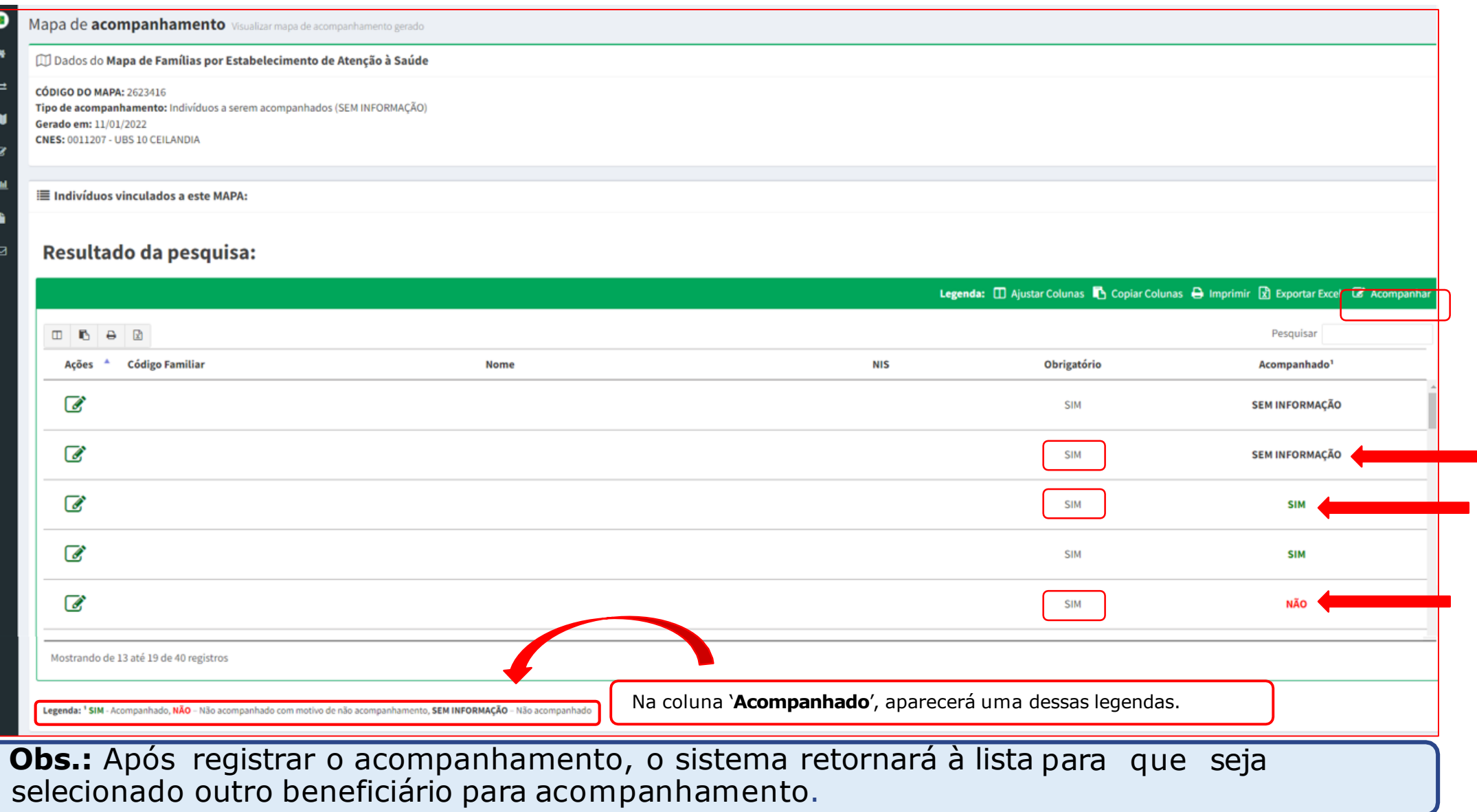

## **'ACOMPANHAR BENEFICIÁRIOS' – (BENEFICIÁRIOS NÃO ACOMPANHADOS)**

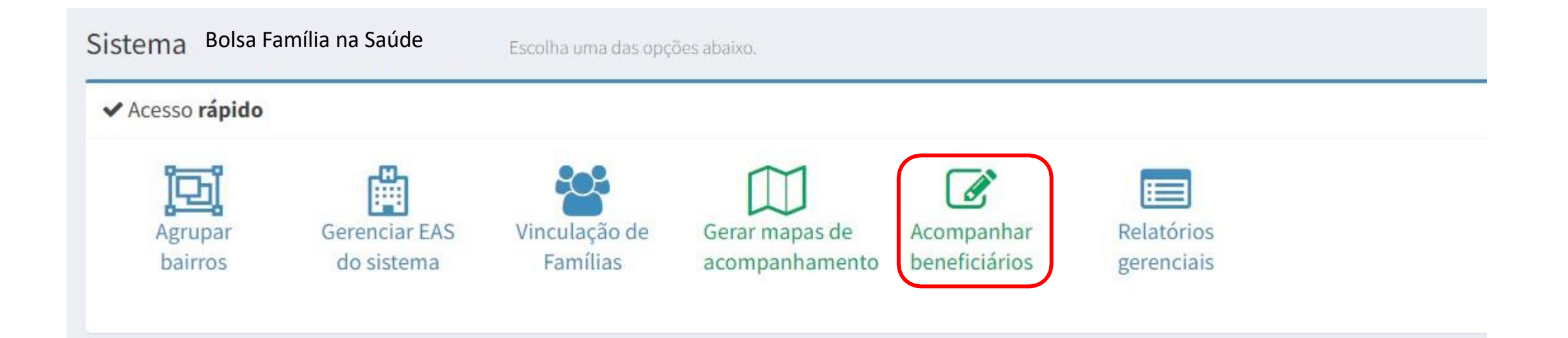

**Obs.:** A pesquisa de beneficiários pode ser feita por 'beneficiário' ou por 'mapa'.

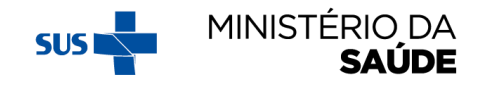

# SELECIONE 'PESQUISAR POR BENEFICIÁRIO' OU 'PESQUISAR **POR MAPA'**

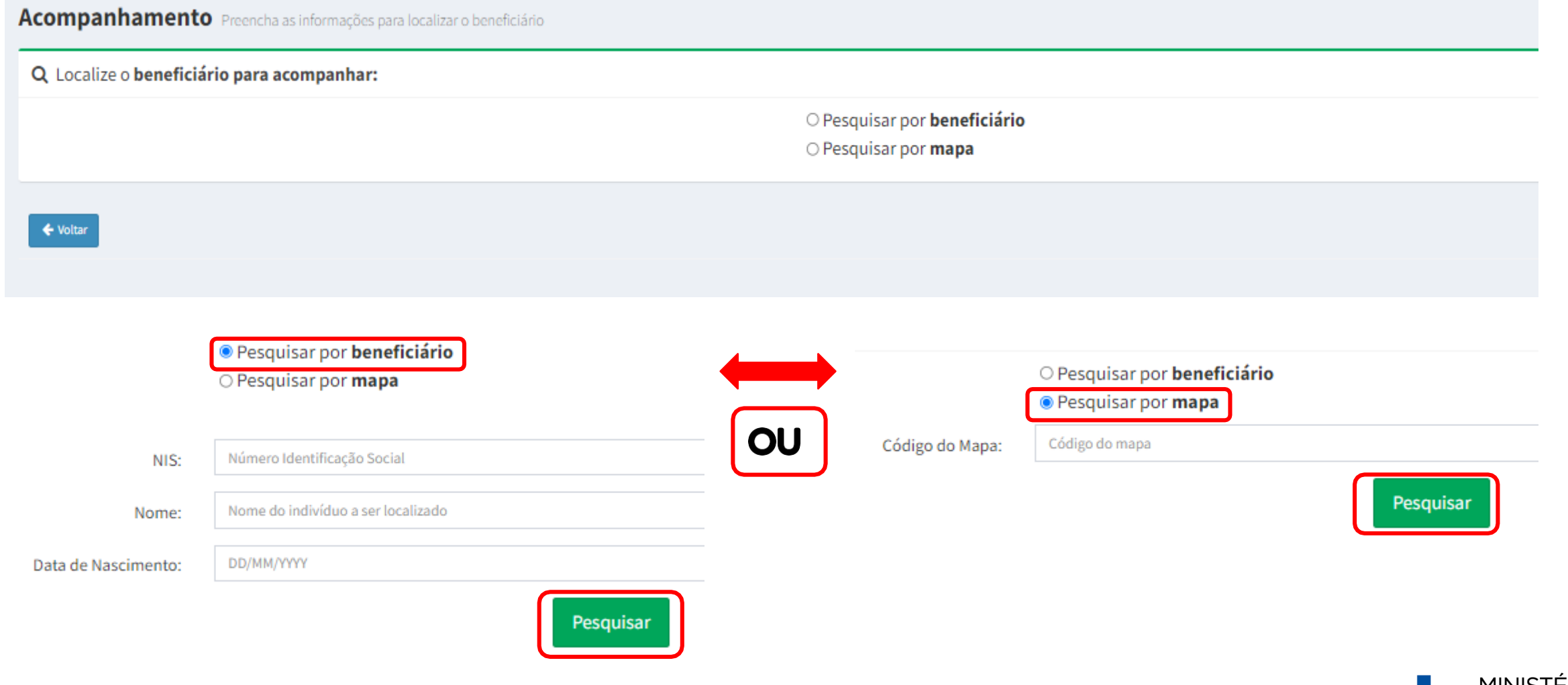

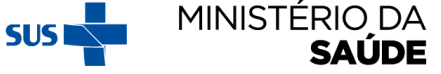

# SELECIONE UMA DAS OPÇÕES DE PESQUISA E CLIQUE EM

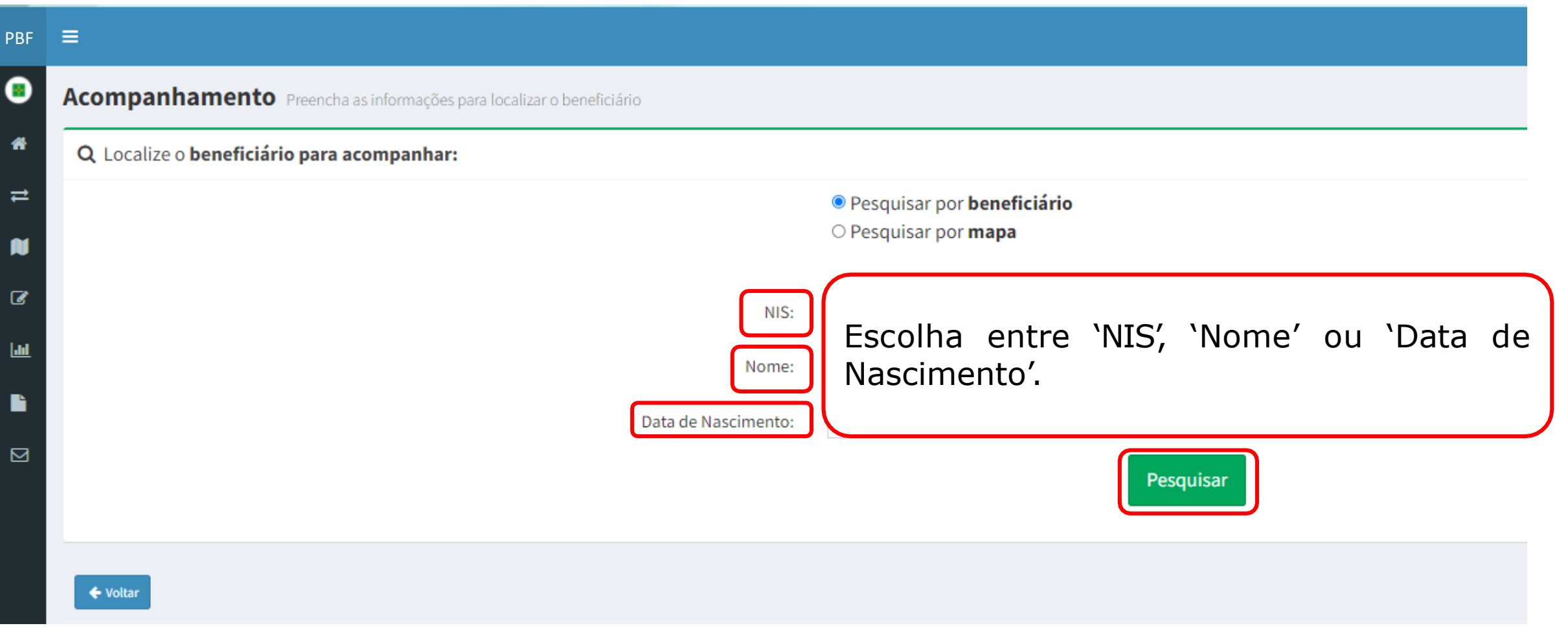

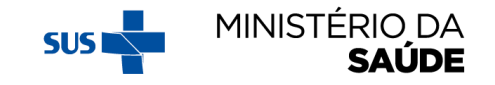

# **APÓS CLICAR EM 'PESQUISA' , O SISTEMA EXIBIRÁ A SEGUINTE TELA:**

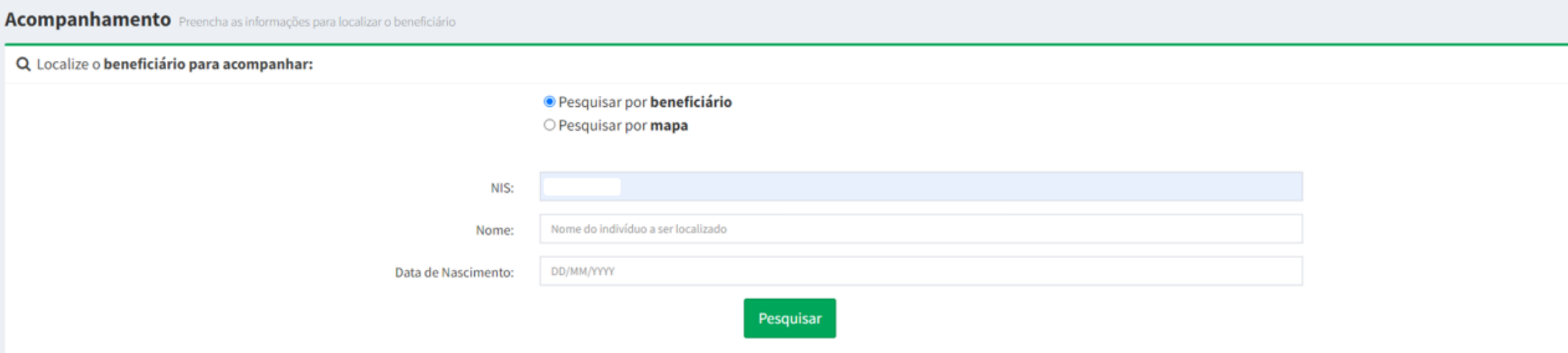

#### Resultado da pesquisa:

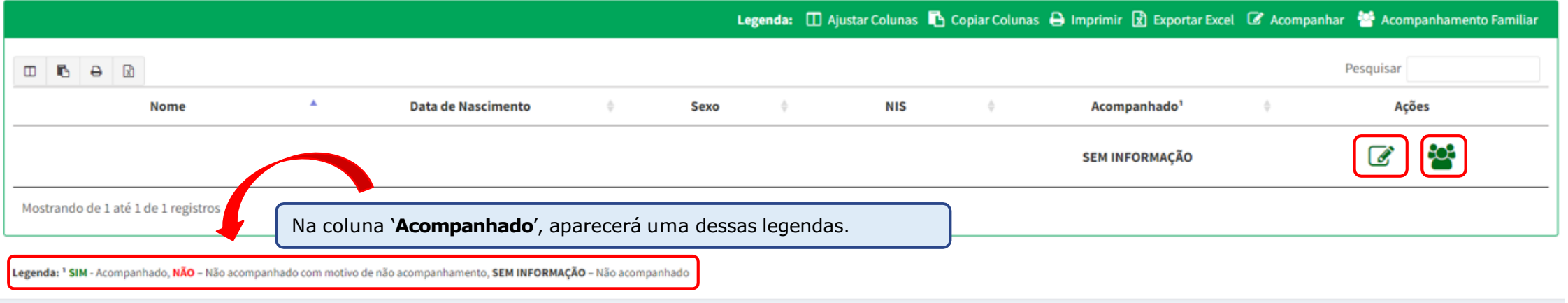

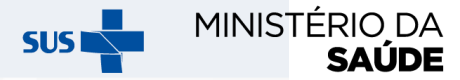

# **APARECERÁ A TELA ABAIXO, SE FOR SELECIONADA A OPÇÃO O NO SLIDE ANTERIOR**

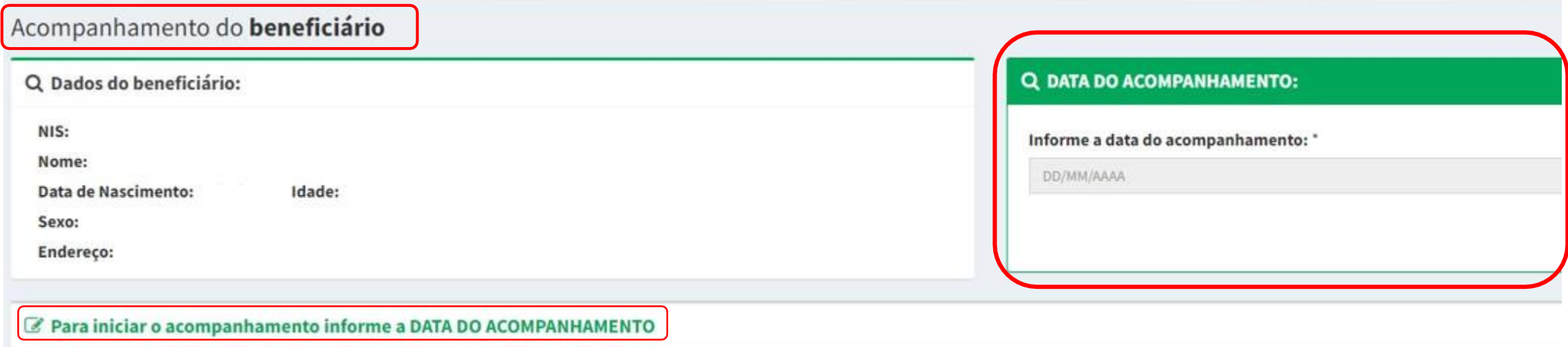

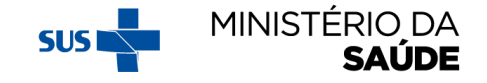

# AO INFORMAR A DATA DO ACOMPANHAMENTO APARECERÁ O CAMPO 'BENEFICIÁRIO ACOMPANHADO'?

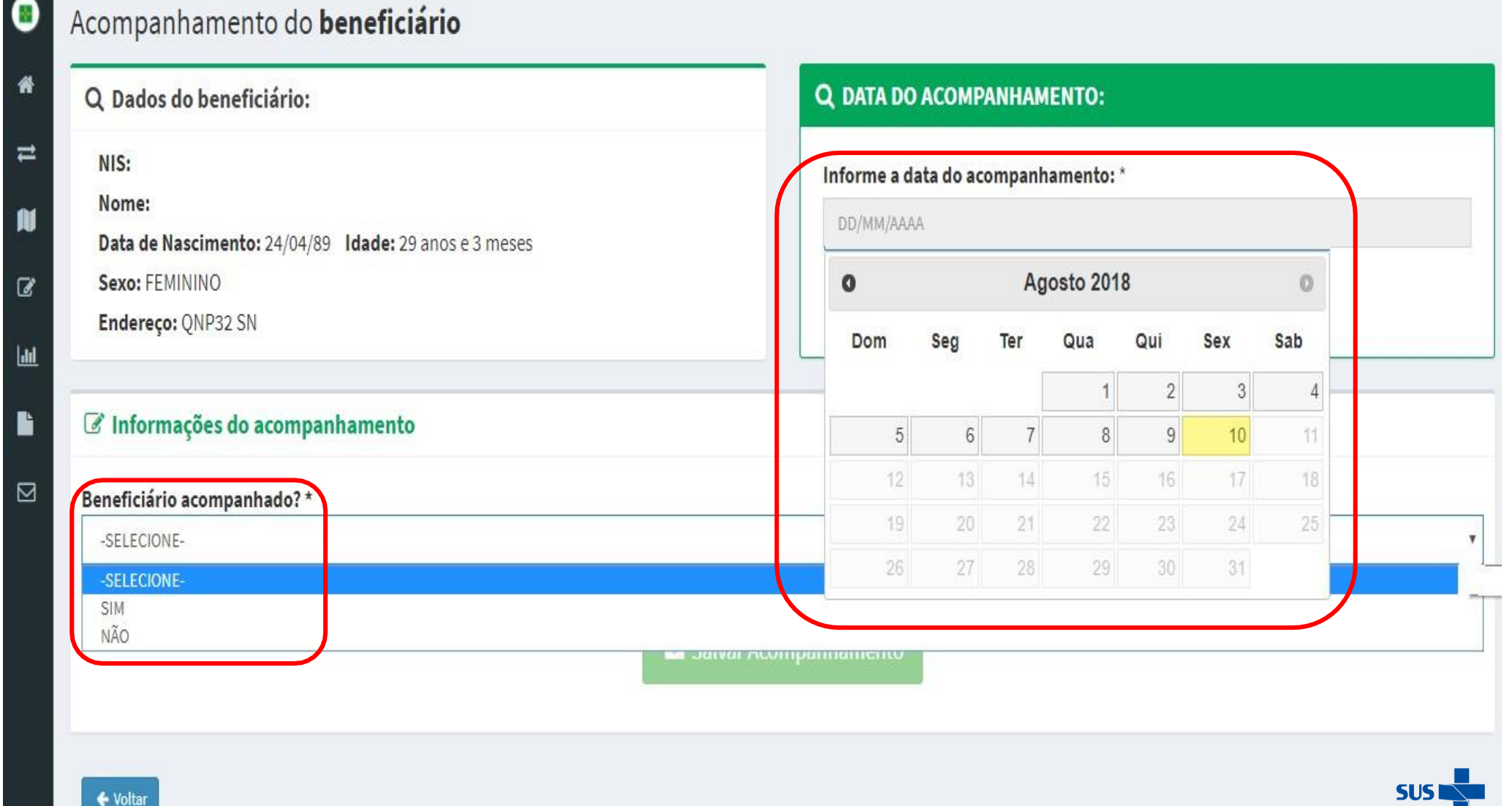

MINISTÉRIO DA

**SAÚDE** 

# CASO SEJA MARCADO 'NÃO' EM 'BENEFICIÁRIO **ACOMPANHADO?' CLIQUE EM UM DOS MOTIVOS POSSÍVEIS E DEPOIS EM 'SALVAR ACOMPANHAMENTO'**

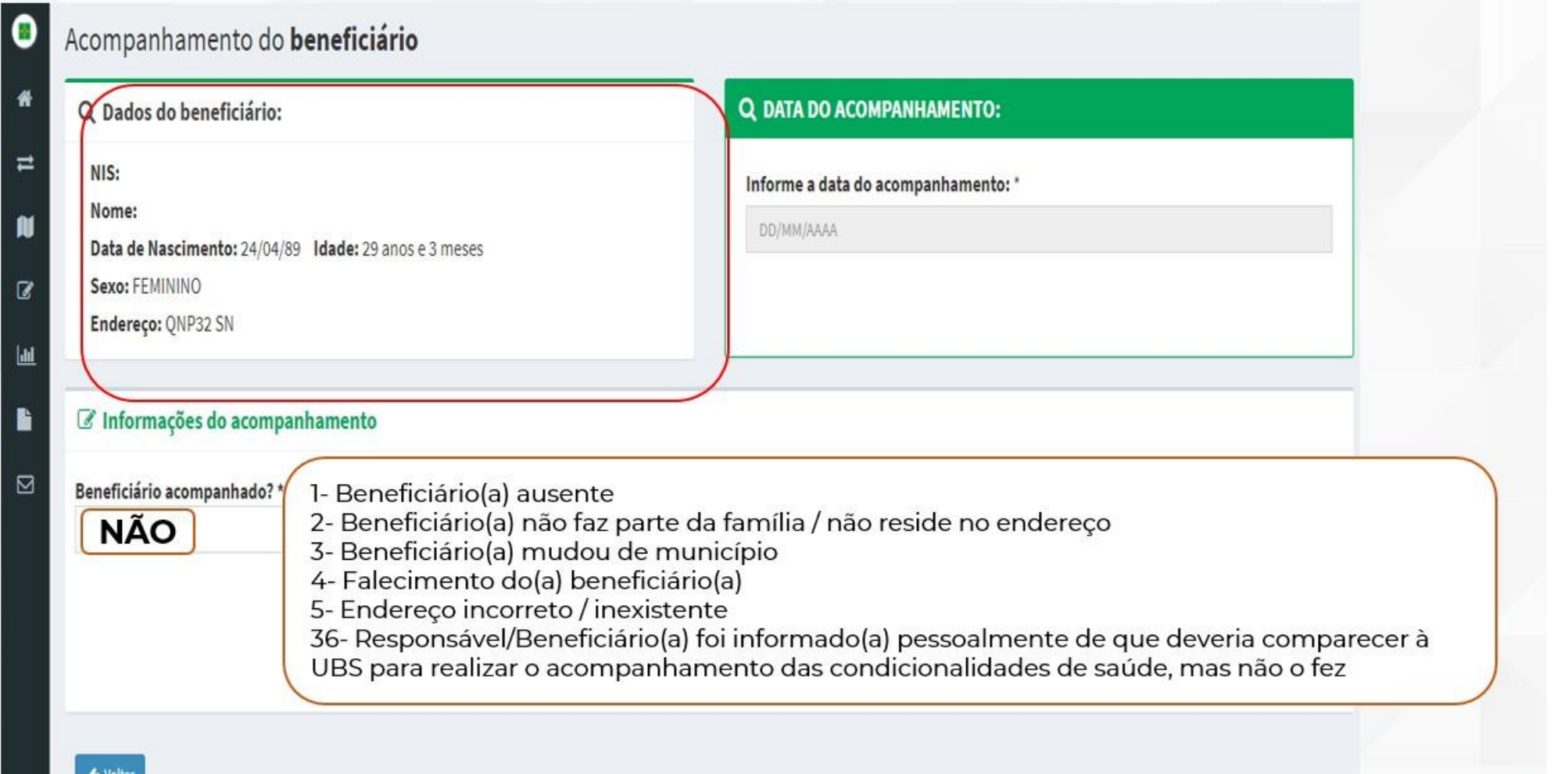

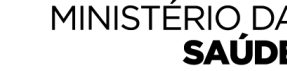

**SUSI** 

#### **CASO SEJA MARCADO 'SIM' EM 'BENEFICIÁRIO ACOMPANHADO?'** APARECERÁ A TELA A SEGUIR. PREENCHA OS CAMPOS E CLIQUE EM 'SALVAR ACOMPANHAMENTO'

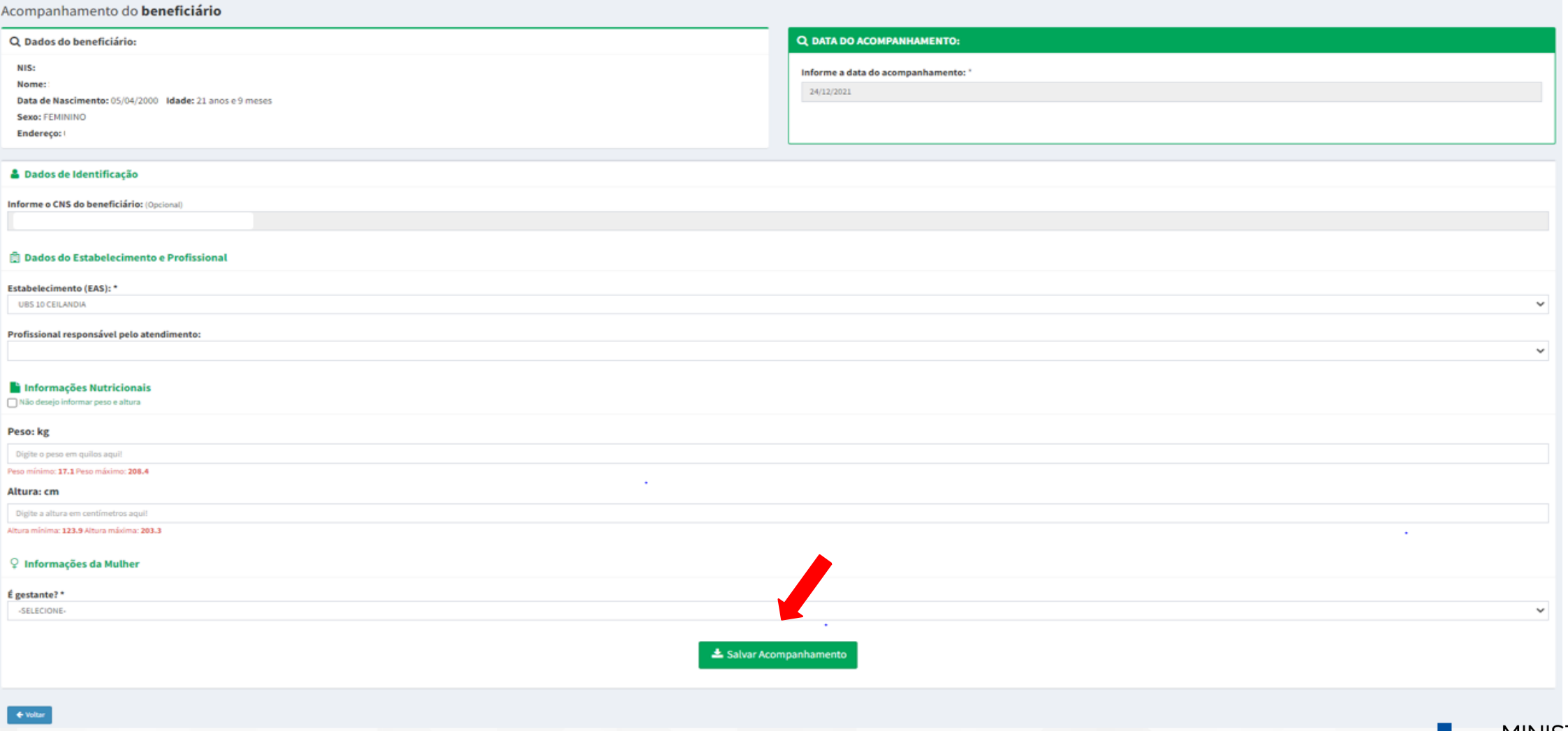

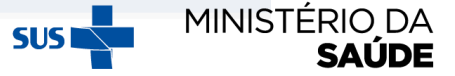

#### **ACOMPANHAR BENEFICIÁRIO - BENEFICIÁRIA MULHER 'GESTANTE' OU 'NÃO GESTANTE'**

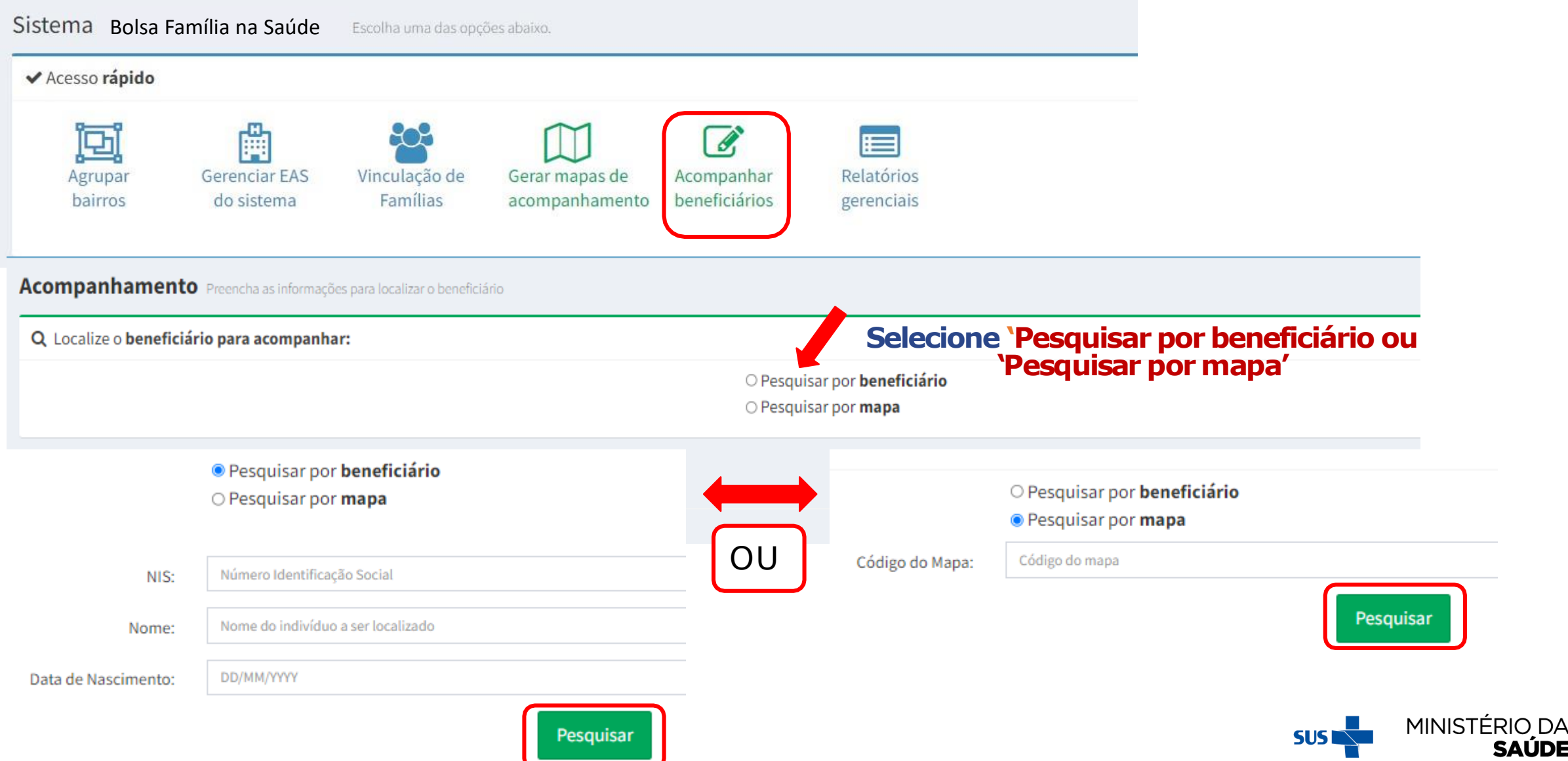

## **ATENTAR PARA:**

- 1. A pesquisa de beneficiários pode ser feita por '**beneficiário**' ou por '**mapa**';
- 2. Existem campos de preenchimento obrigatório;
- 3. É possível registrar **novo acompanhamento** por meio do Sistema PBF na Saúde para mulheres que tenham **migrado** do e-SUS como **'não gestante'**. Para tanto, será necessário clicar em "Visualizar" e proceder a alteração de informação de "É gestante": "Não" para "É gestante": "Sim", e confirmar que a beneficiária esteve gestante na atual vigência. Em seguida, registrar todas as informações novamente e salvar o acompanhamento;
- 4. O Sistema PBF na Saúde somente receberá dados do e-SUS AB de 'mulheres gestantes' que tenham todos os **dados obrigatórios** preenchidos: **DUM e situação de pré-natal marcada como 'Sim'**;
	- 5. Se uma mulher for sinalizada como 'gestante' no e-SUS AB, mas não tem DUM e/ou situação de pré-natal marcada como 'Sim', os dados serão migrados como 'não-gestante';
- 6. Para fins de migração de dados do e-SUS AB para o Sistema PBF na Saúde, peso e altura **não** são informações obrigatórias para mulheres em idade fértil.

# **SELECIONE 'PESQUISAR POR BENEFICIÁRIO' OU 'PESQUISAR POR MAPA'**

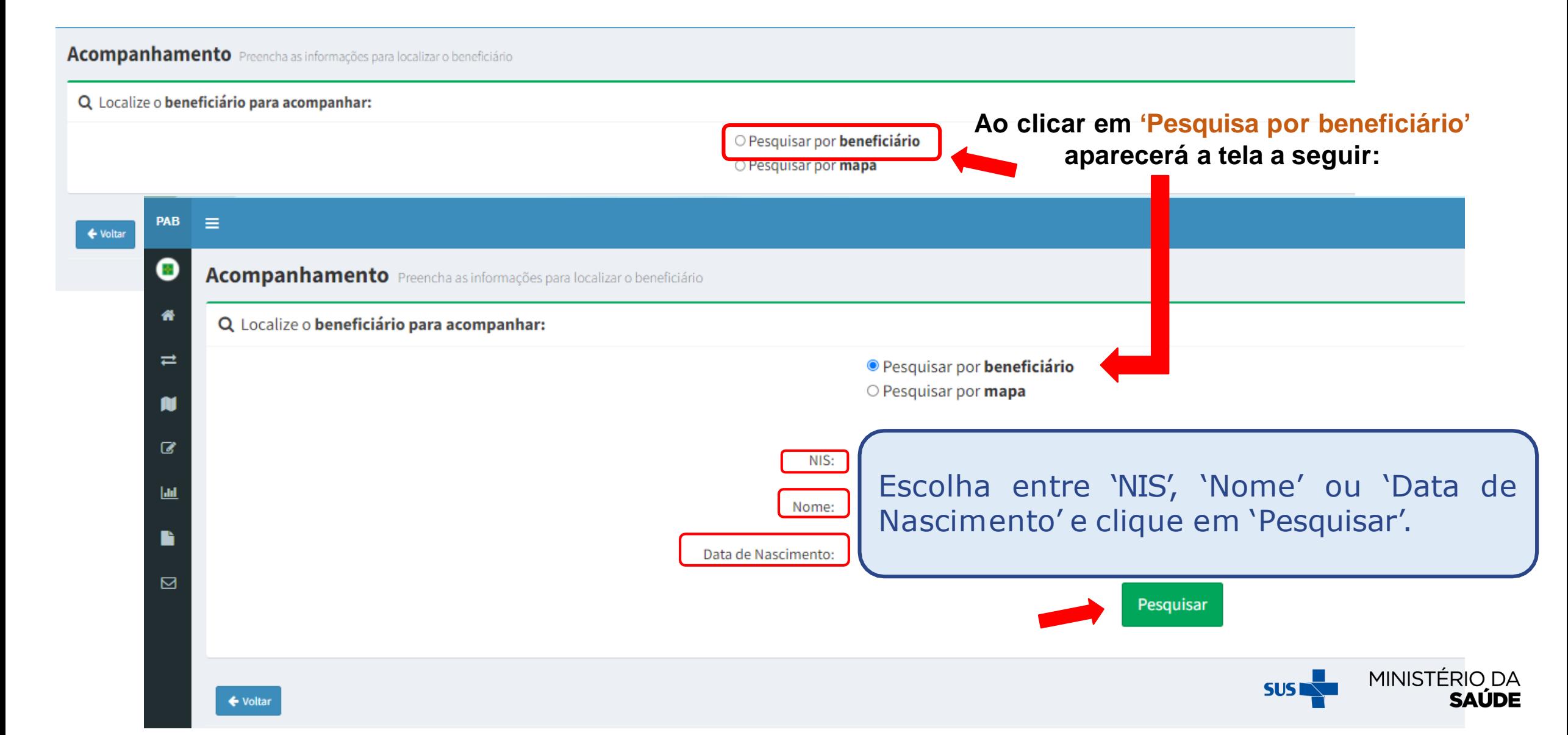

#### **CLIQUE EM UM DOS CAMPOS EM DESTAQUE E REALIZE O ACOMPANHAMENTO DO BENEFICIÁRIO**

**Acompanhamento** Preencha as informações para localizar o beneficiário

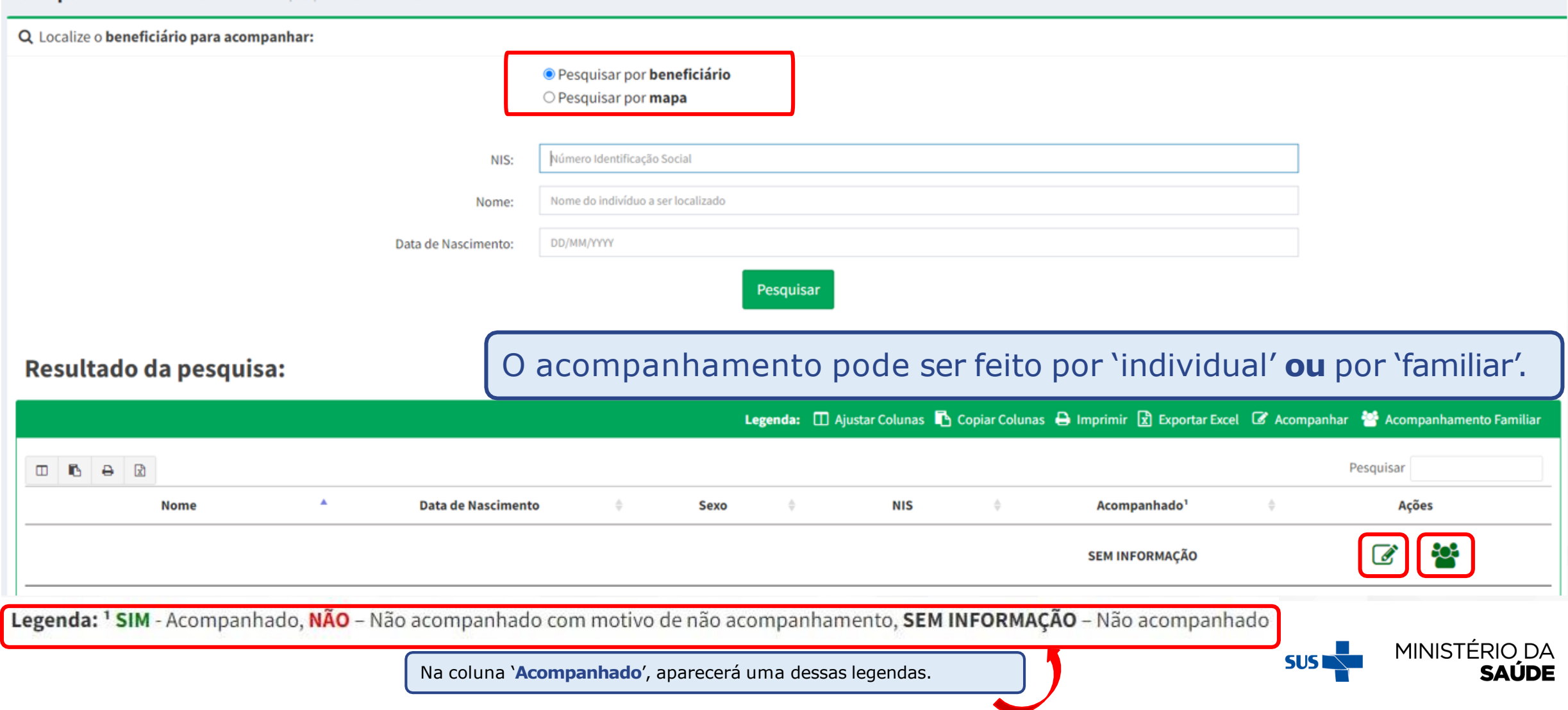

#### APÓS CLICAR NA AÇÃO 'ACOMPANHAR' POR MEIO DA 'PESQUISA POR **BENEFICIÁRIO', APARECERÁ A SEGUINTE TELA:**

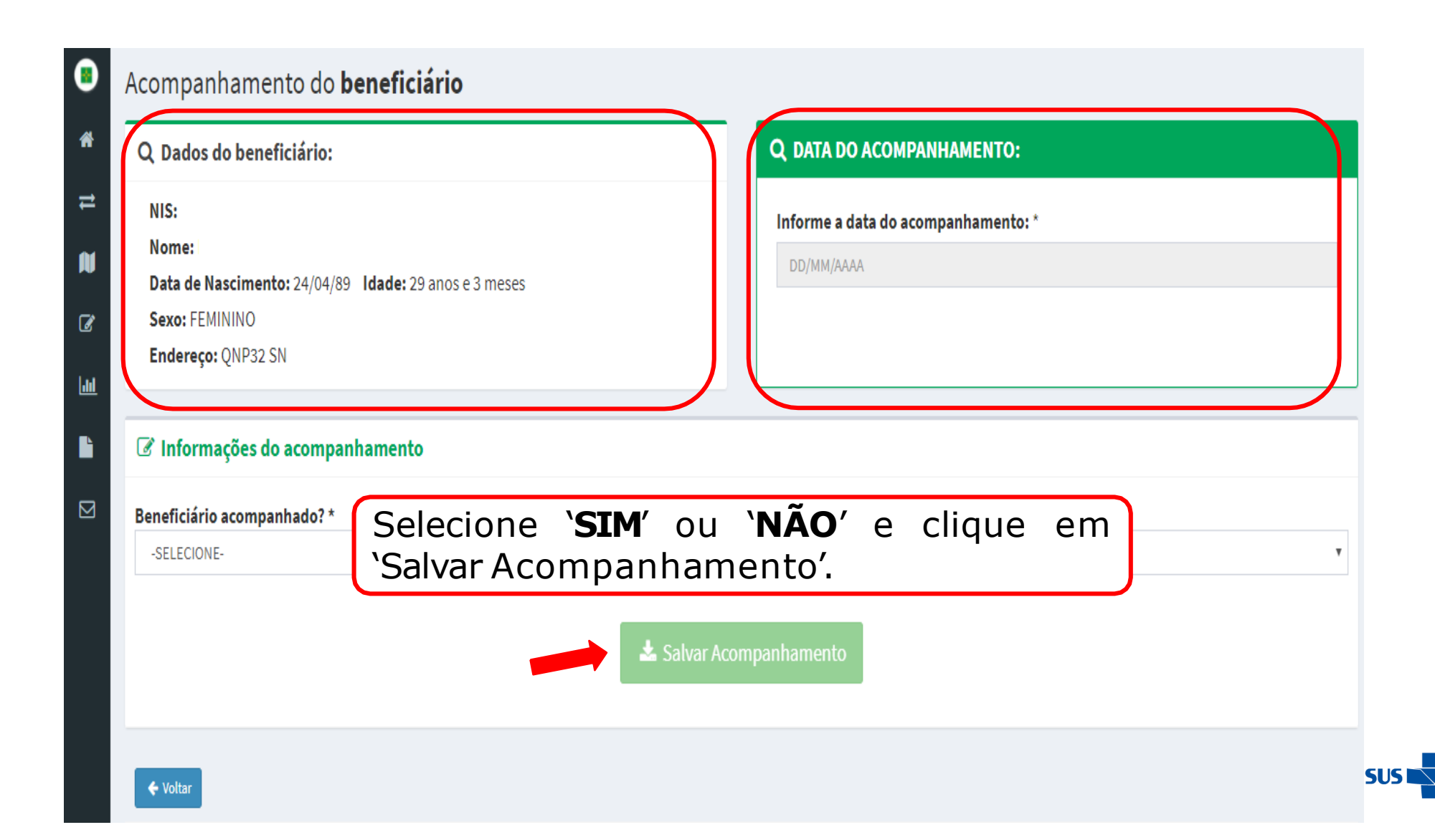

MINISTÉRIO DA

SAŬDE

### CASO SEJA MARCADO 'NÃO' EM 'BENEFICIÁRIO ACOMPANHADO?' CLIQUE EM UM DOS MOTIVOS POSSÍVEIS E DEPOIS EM 'SALVAR **ACOMPANHAMENTO'**

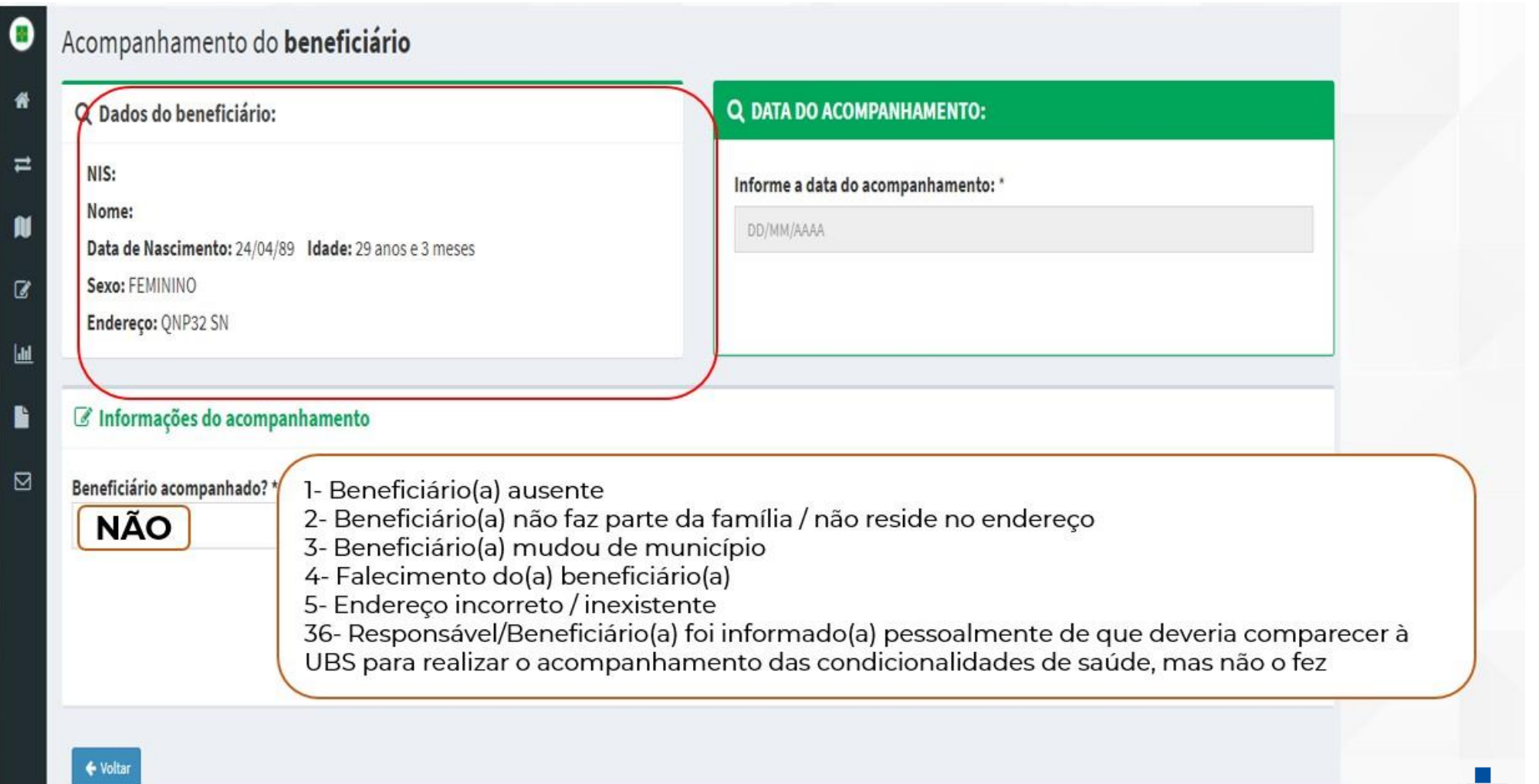

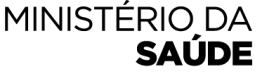

#### CASO SEJA MARCADO 'SIM' EM 'BENEFICIÁRIO ACOMPANHADO'? APARECERÁ A TELA ABAIXO. PREENCHA OS CAMPOS SELECIONE 'SIM' OU 'NÃO' PARA 'É GESTANTE?' E CLIQUE **EM 'SALVAR ACOMPANHAMENTO'**

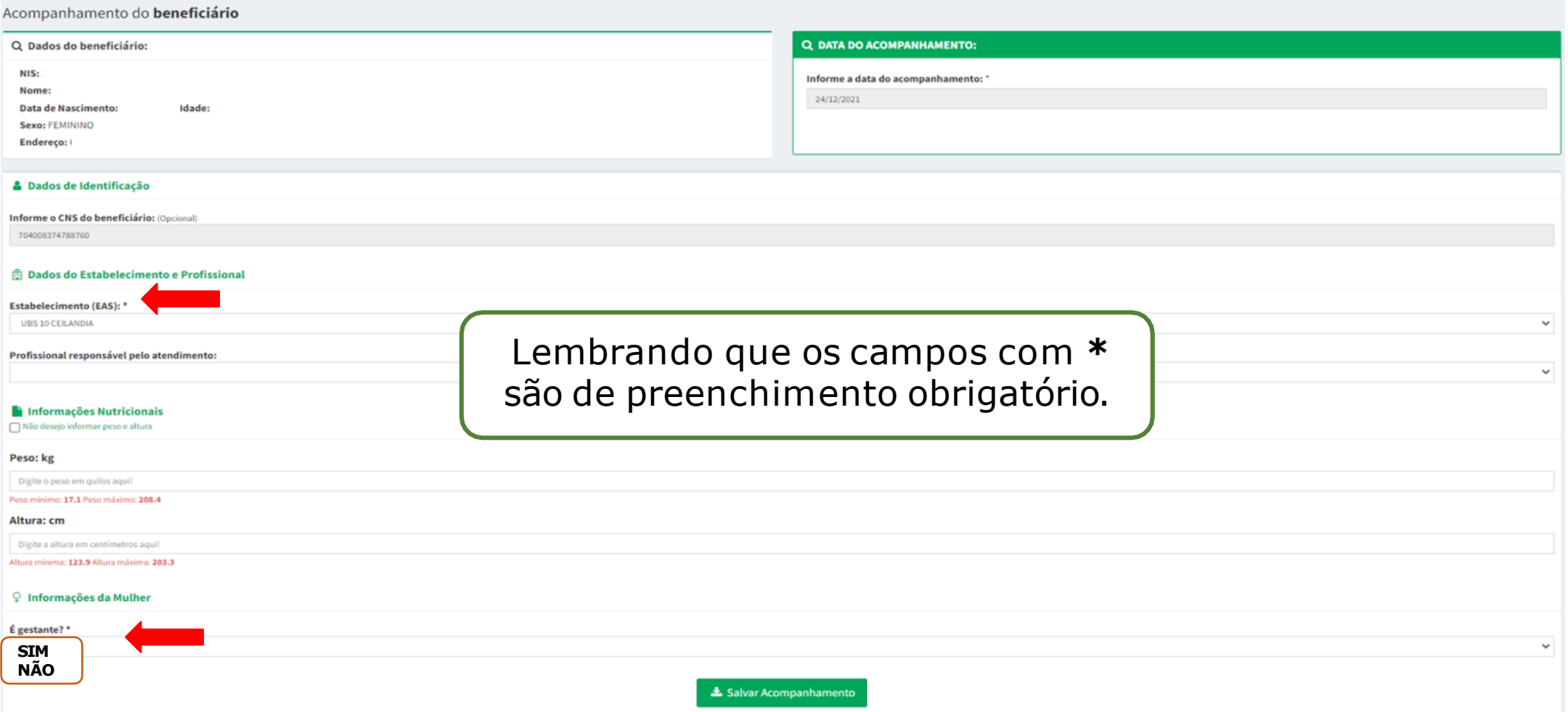

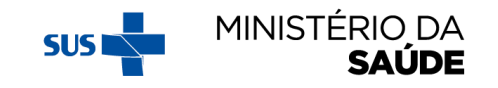

# SE A MULHER NÃO ESTIVER GESTANTE, SELECIONE 'NÃO' EM 'É **GESTANTE?' E CLIQUE EM 'SALVAR 'ACOMPANHAMENTO'**

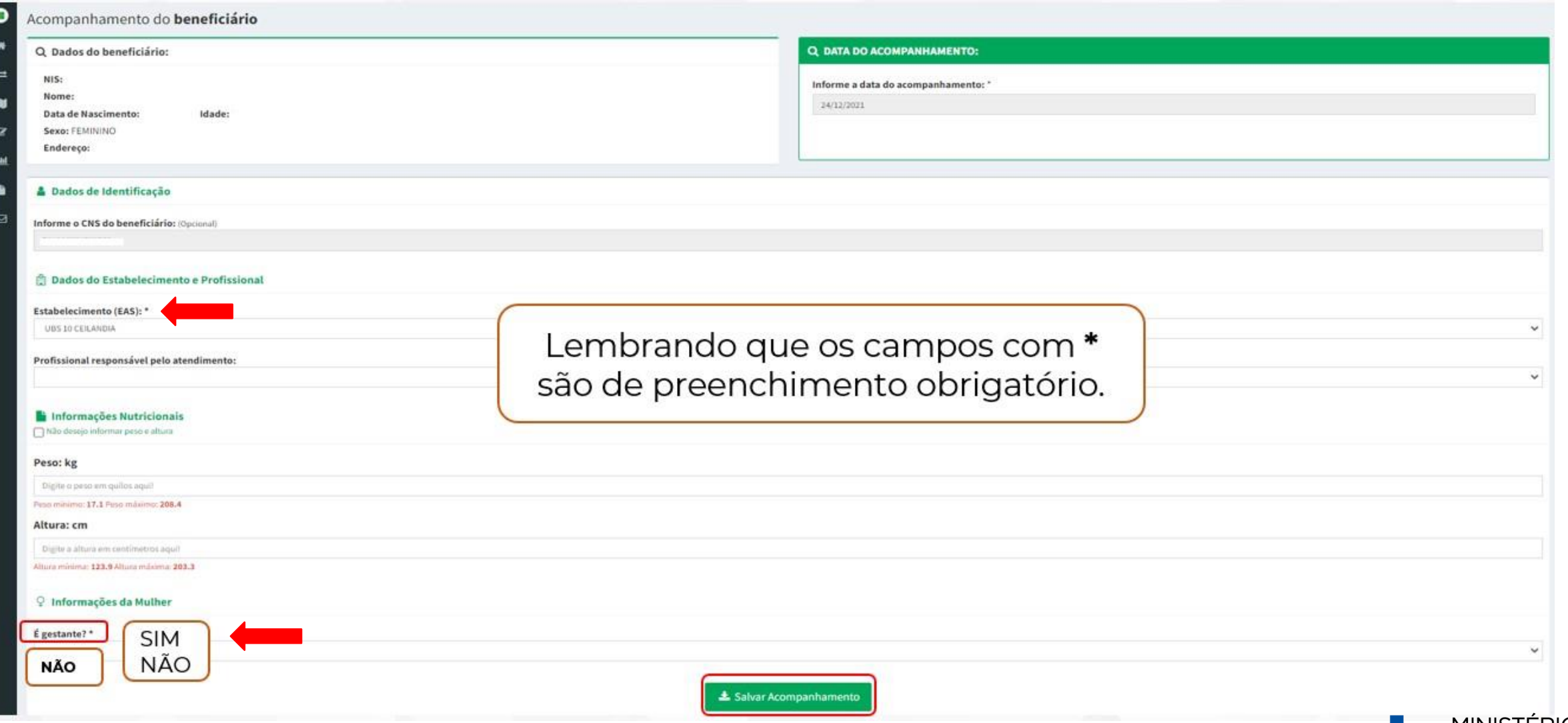

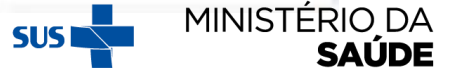

# NA TELA ABAIXO, CLIQUE EM 'OK'

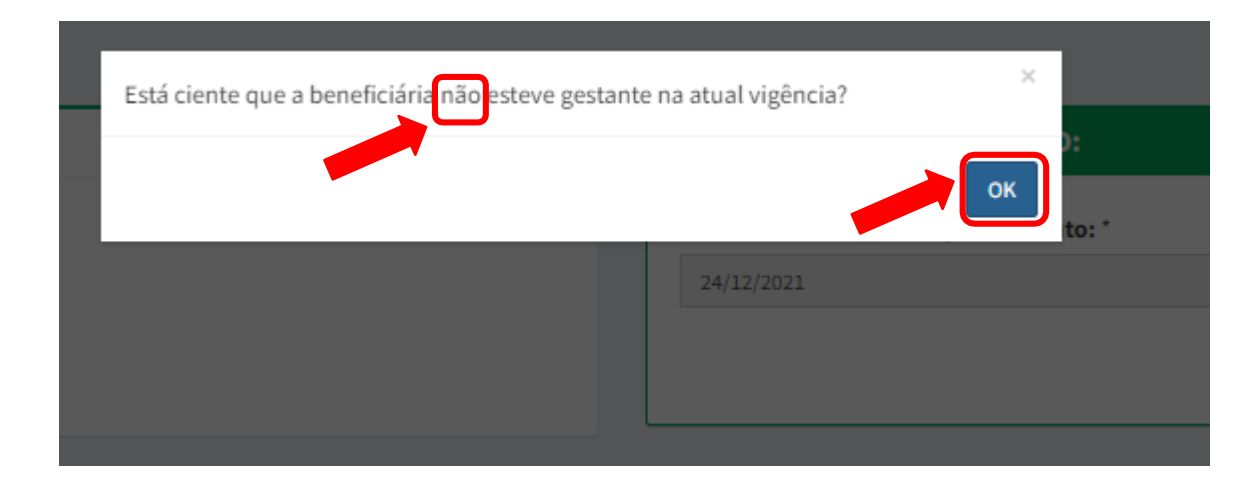

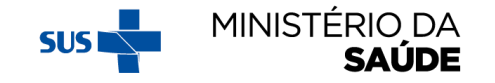

### SE A MULHER ESTIVER GESTANTE, SELECIONE 'SIM' EM 'É **GESTANTE?' E CLIQUE EM 'SALVAR ACOMPANHAMENTO'**

#### Acompanhamento do beneficiário

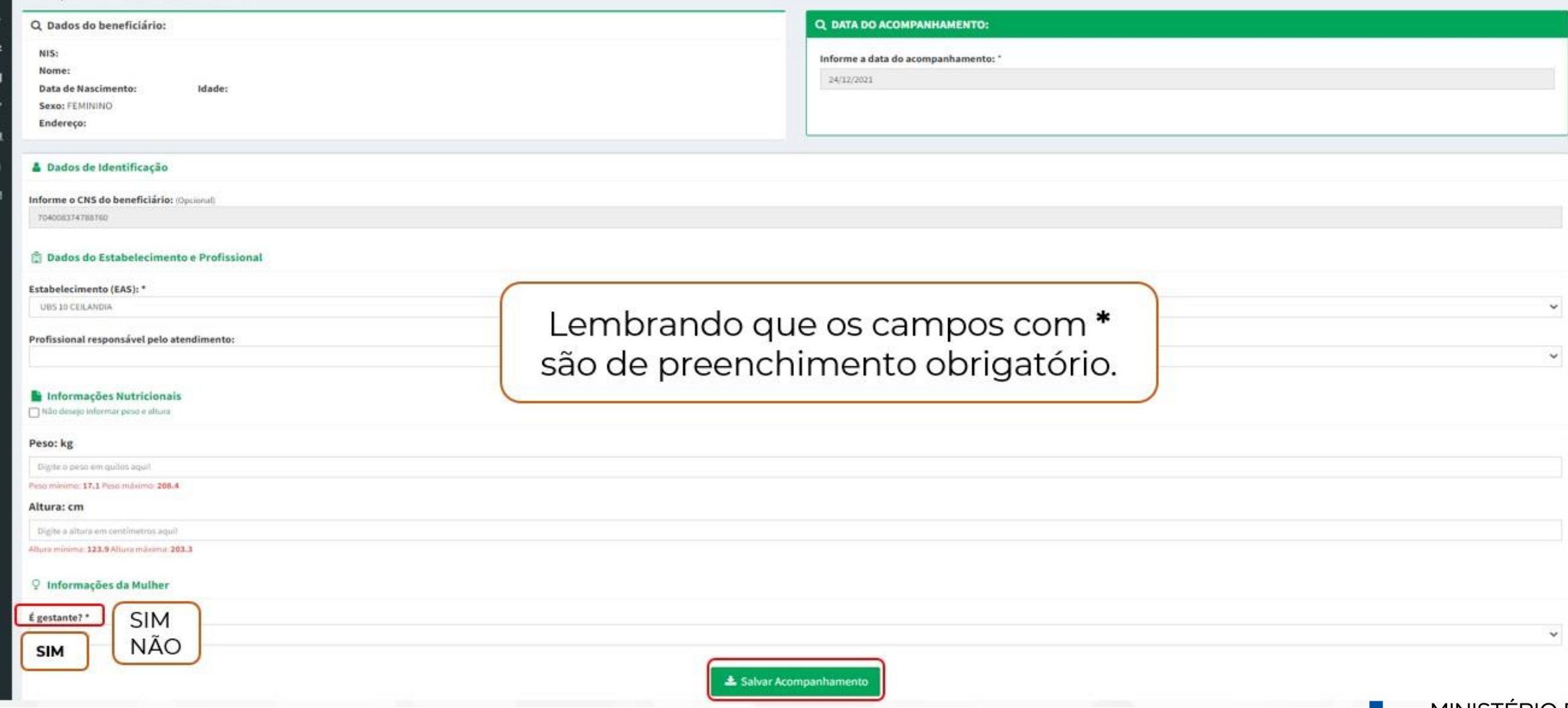

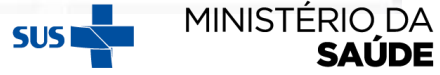

# NA TELA ABAIXO, CLIQUE EM 'OK'

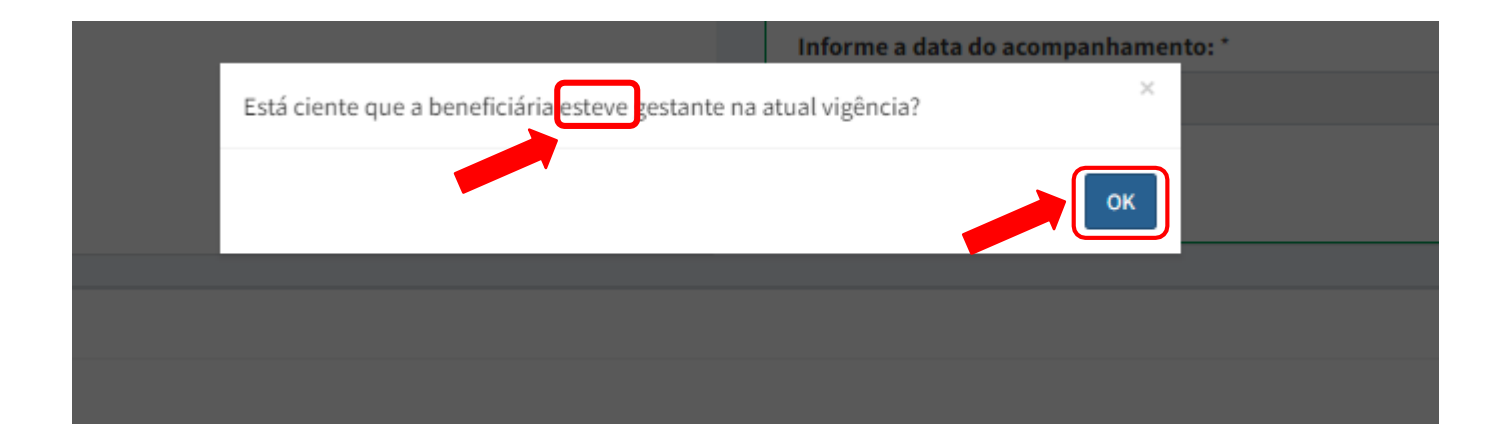

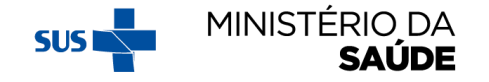

#### **AO SELECIONAR 'OK' (NO SLIDE ANTERIOR), APARECERÁ A TELA ABAIXO. AO PREENCHER TODOS OS CAMPOS OBRIGATÓRIOS E SELECIONAR 'TEVE ACESSO AO PRÉ-NATAL?' 'SIM', O ACOMPANHAMENTO ESTARÁ COMPLETO**

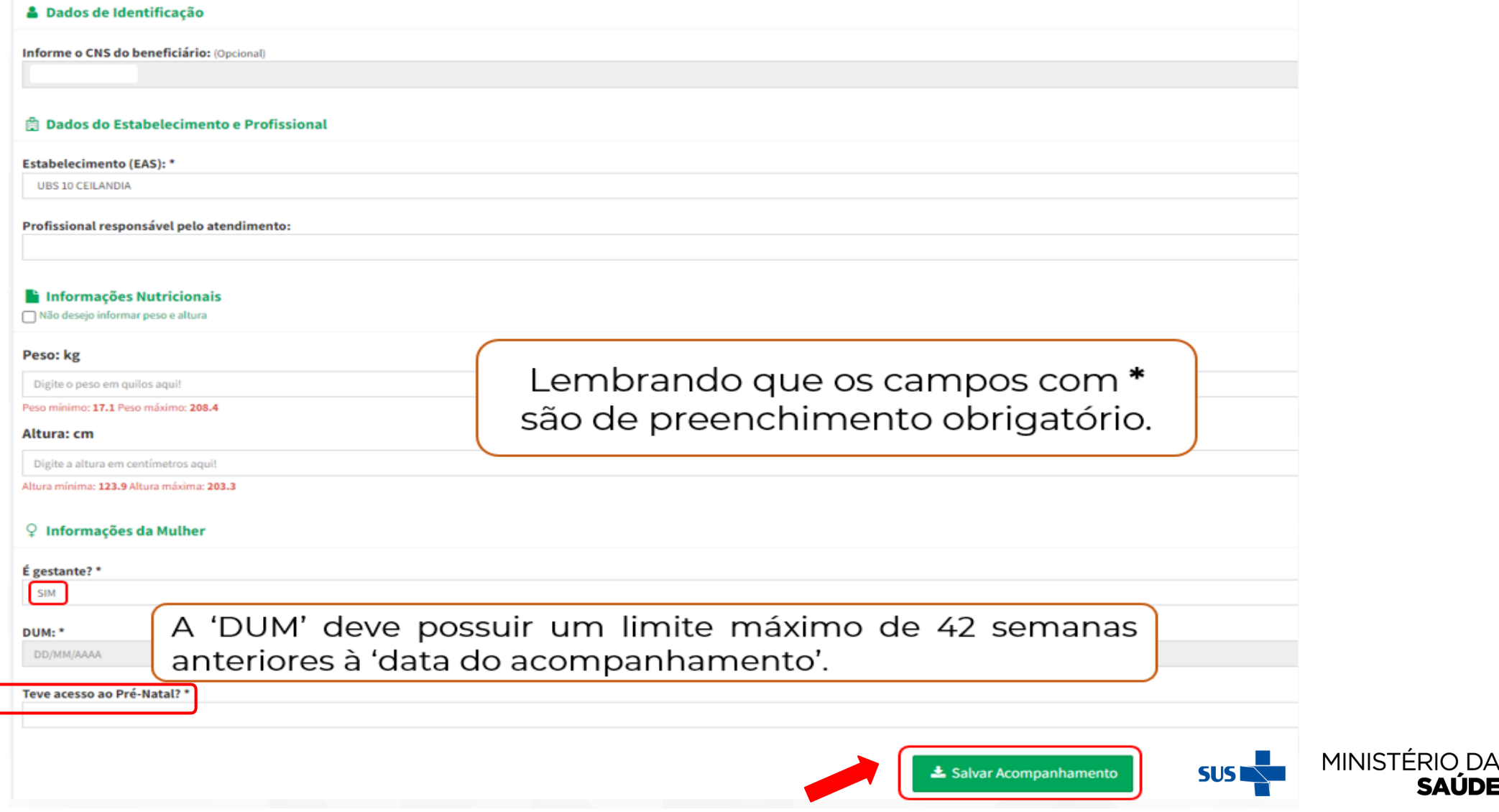

**SAÚDE** 

#### **CASO SEJA MARCADO 'NÃO' EM 'TEVE ACESSO AO PRÉ-NATAL?' (NO SLIDE ANTERIOR) SELECIONE 'MOTIVO/OCORRÊNCIA', E CLIQUE EM 'SALVAR ACOMPANHAMENTO'**

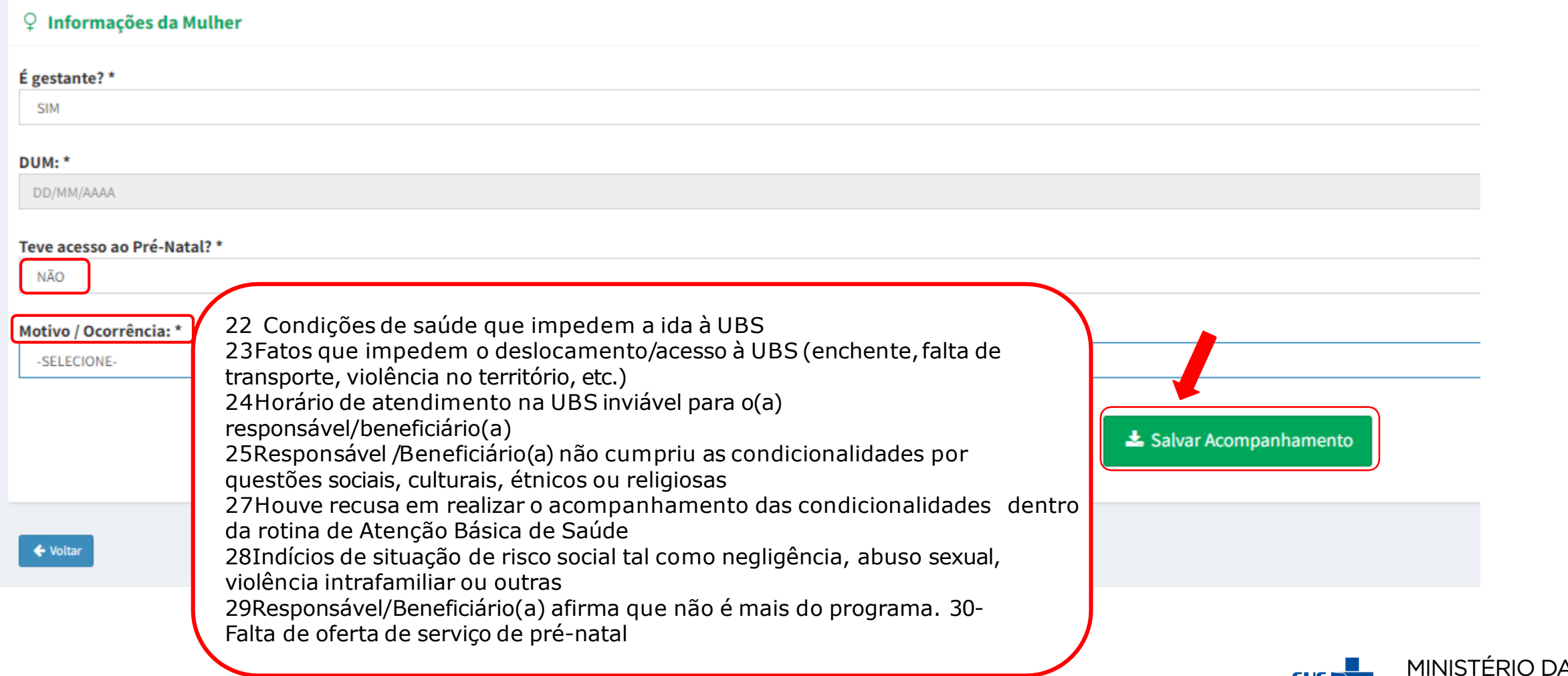

**SUST** 

SALIDE

#### **ATENTAR PARA:**

- 1. O Sistema PBF na Saúde somente receberá dados do e-SUS AB de criança que tenha todos os **dados obrigatórios** devidamente preenchidos: '**Peso**' **,** '**altura**' **e** '**situação vacinal em dia**';
- 2. Se uma criança teve o 'peso' e 'altura' registradas no e-SUS AB , mas a 'situação vacinal' não foi informada, ou vice-versa, ela **não terá seus dados migrados** para o Sistema PBF na Saúde.
- 3. Os **limites máximos e mínimos** de **Peso** e **Altura** para cada idade dos beneficiários do Sistema PBF na Saúde, no e-Gestor foram determinados de acordo com as regras do Sistema de Vigilância Alimentar e Nutricional (**SISVAN**).
- 4. O acompanhamento de beneficiários que estejam em outro município pode ser realizado normalmente no Sistema PBF na Saúde, no e-Gestor. Nesse caso, o acompanhamento contará para o **percentual de cobertura** do município no qual o beneficiário estiver **cadastrado no CadÚnico**.

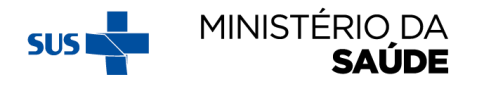

# ACOMPANHAMENTO DE CRIANÇAS - APÓS CLICAR NA AÇÃO 'ACOMPANHAR' POR MEIO DA 'PESQUISA POR MAPA' OU DA 'PESQUISA POR BENEFICIÁRIO',<br>APARECERÁ A SEGUINTE TELA:

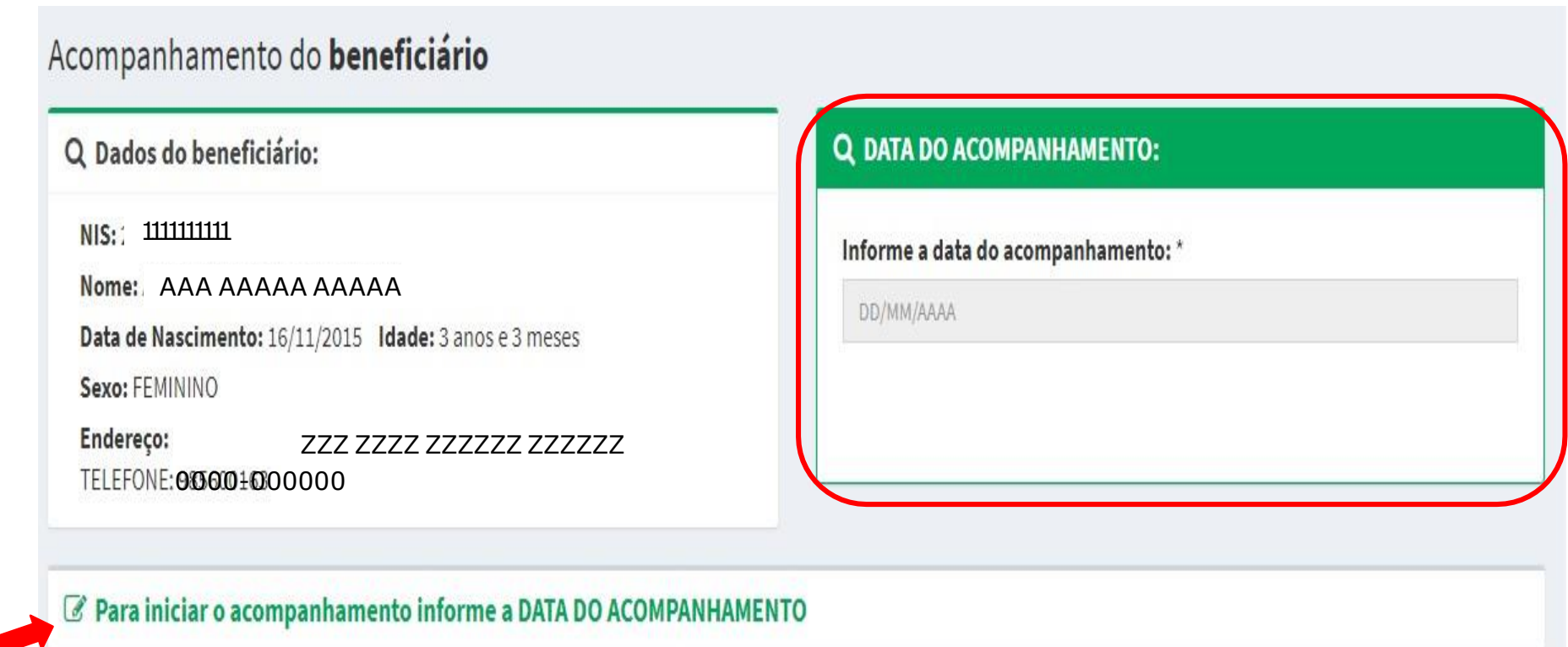

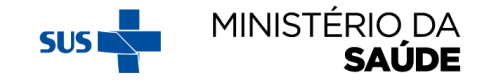

### **CASO SEJA MARCADO 'NÃO' EM 'BENEFICIÁRIO ACOMPANHADO?'** SELECIONE 'MOTIVO/OCORRÊNCIA', E CLIQUE EM 'SALVAR **ACOMPANHAMENTO'**

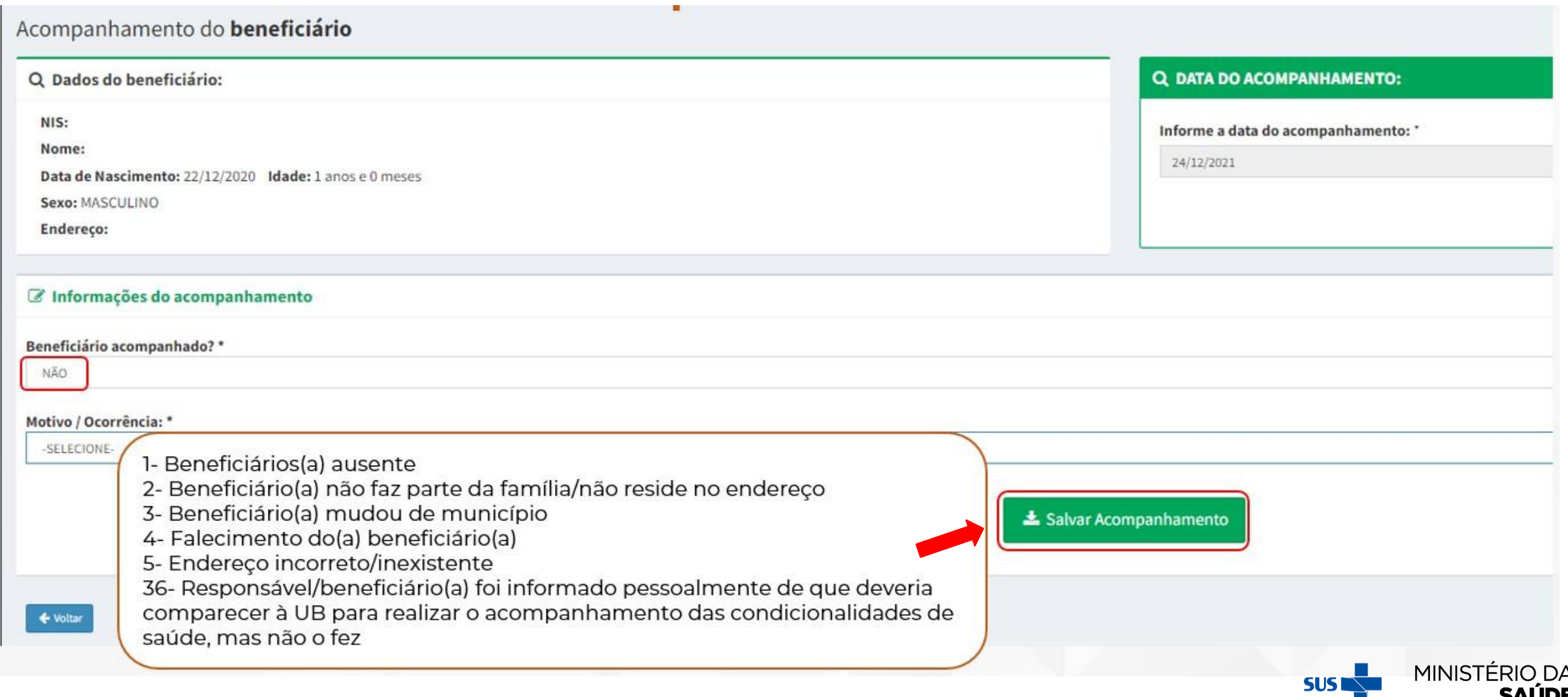

#### **SE FOR SELECIONADO 'SIM' PARA 'INFORMAÇÕES NUTRICIONAIS' E 'VACINAÇÃO EM DIA' , CLIQUE EM 'SALVAR ACOMPANHAMENTO' E O ACOMPANHAMENTO DA CRIANÇA ESTARÁ COMPLETO**

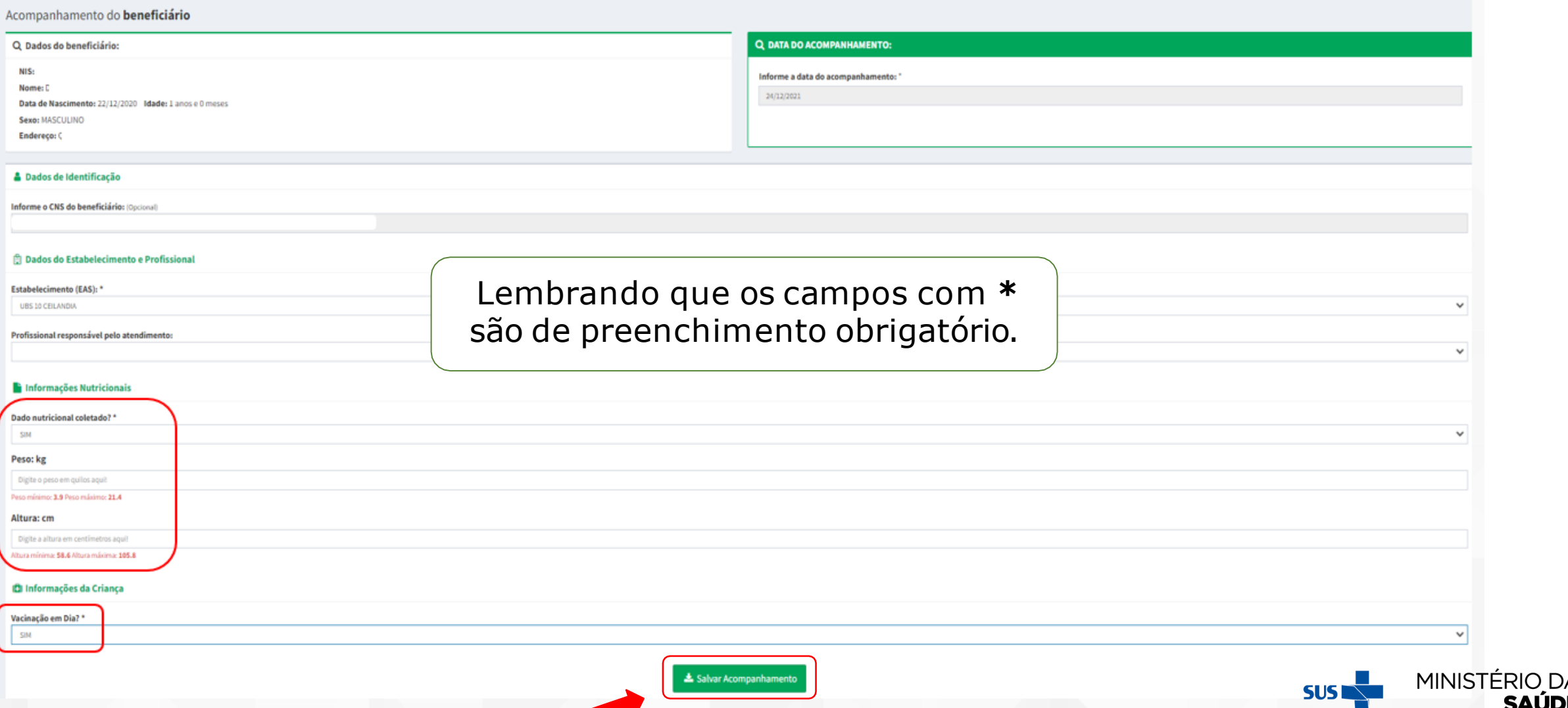

#### **CASO SEJA MARCADO 'NÃO' EM 'VACINAÇÃO EM DIA' SELECIONE 'MOTIVO/OCORRÊNCIA', E DEPOIS CLIQUE EM 'SALVAR ACOMPANHAMENTO'**

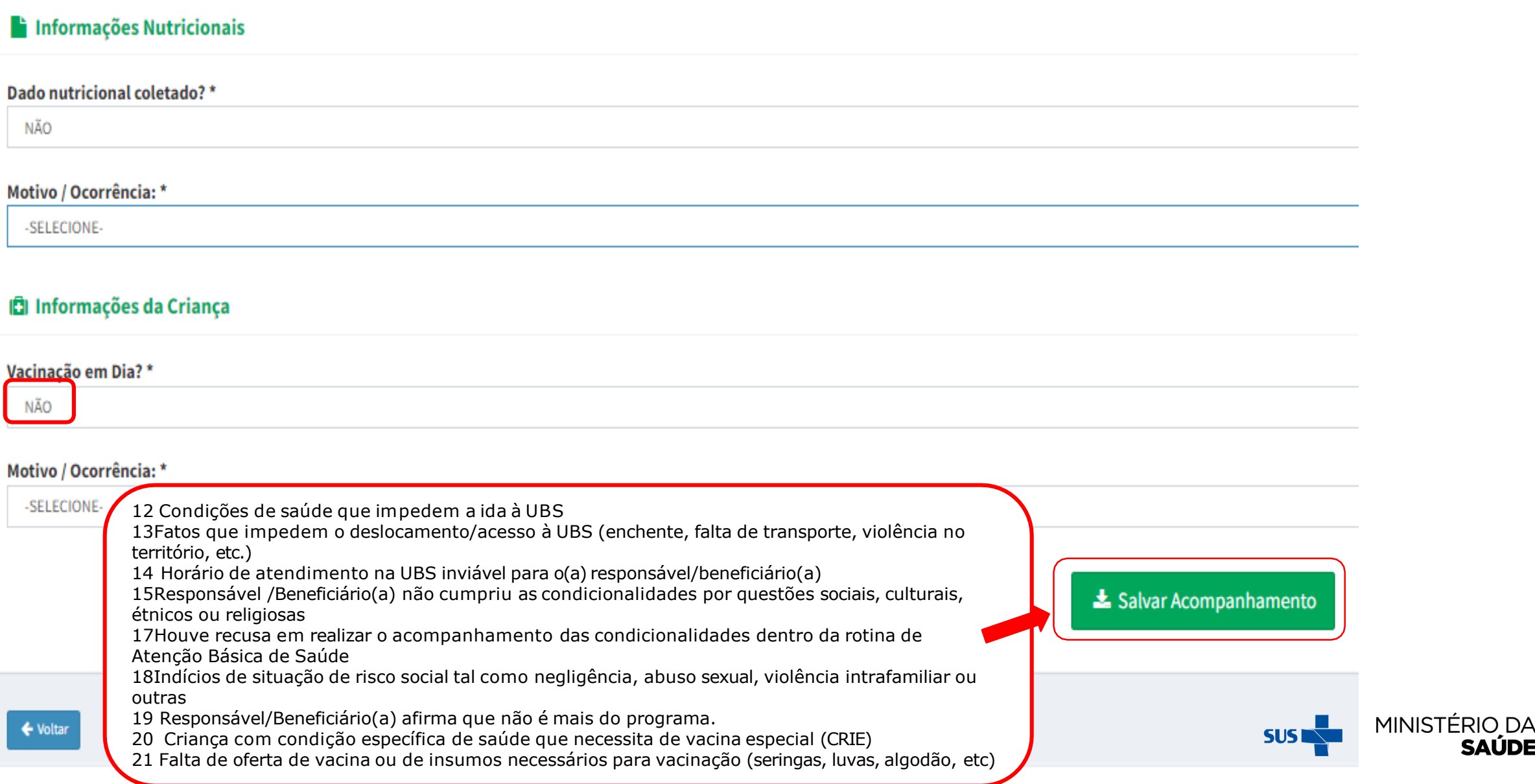

**SAÚDE** 

#### SE OS DADOS DE PESO E ALTURA ESTIVEREM FORA DOS LIMITES PRECONIZADOS PELA 'OMS' PARA A IDADE DA CRIANÇA, APARECERÃO NA TELA AS SEGUINTES MENSAGENS:

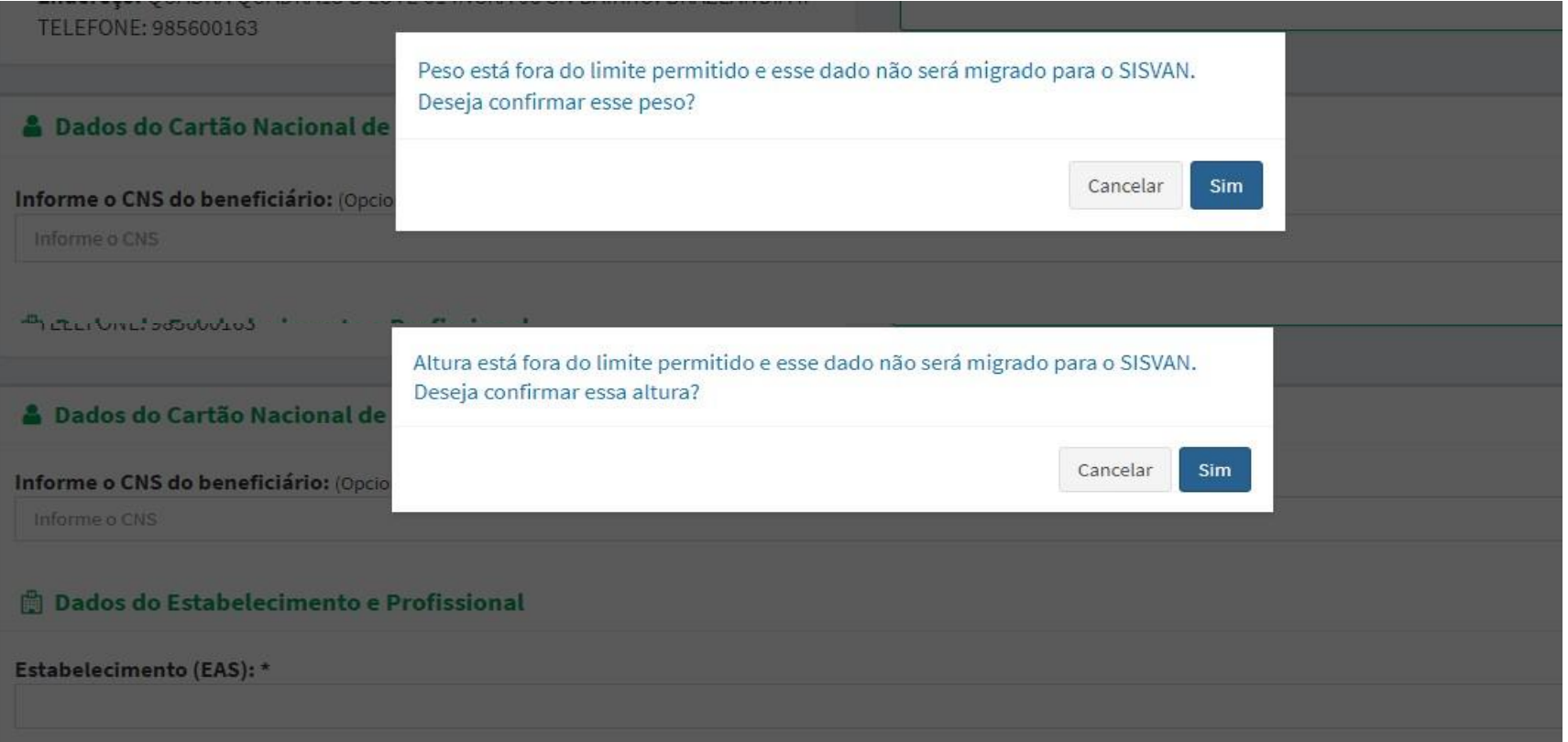

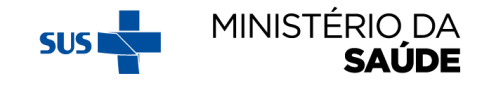

#### **LIMITES DE DADOS ANTROPOMÉTRICOS PRECONIZADOS PELA OMS PARA A IDADE DA CRIANÇA (FEMININO)**

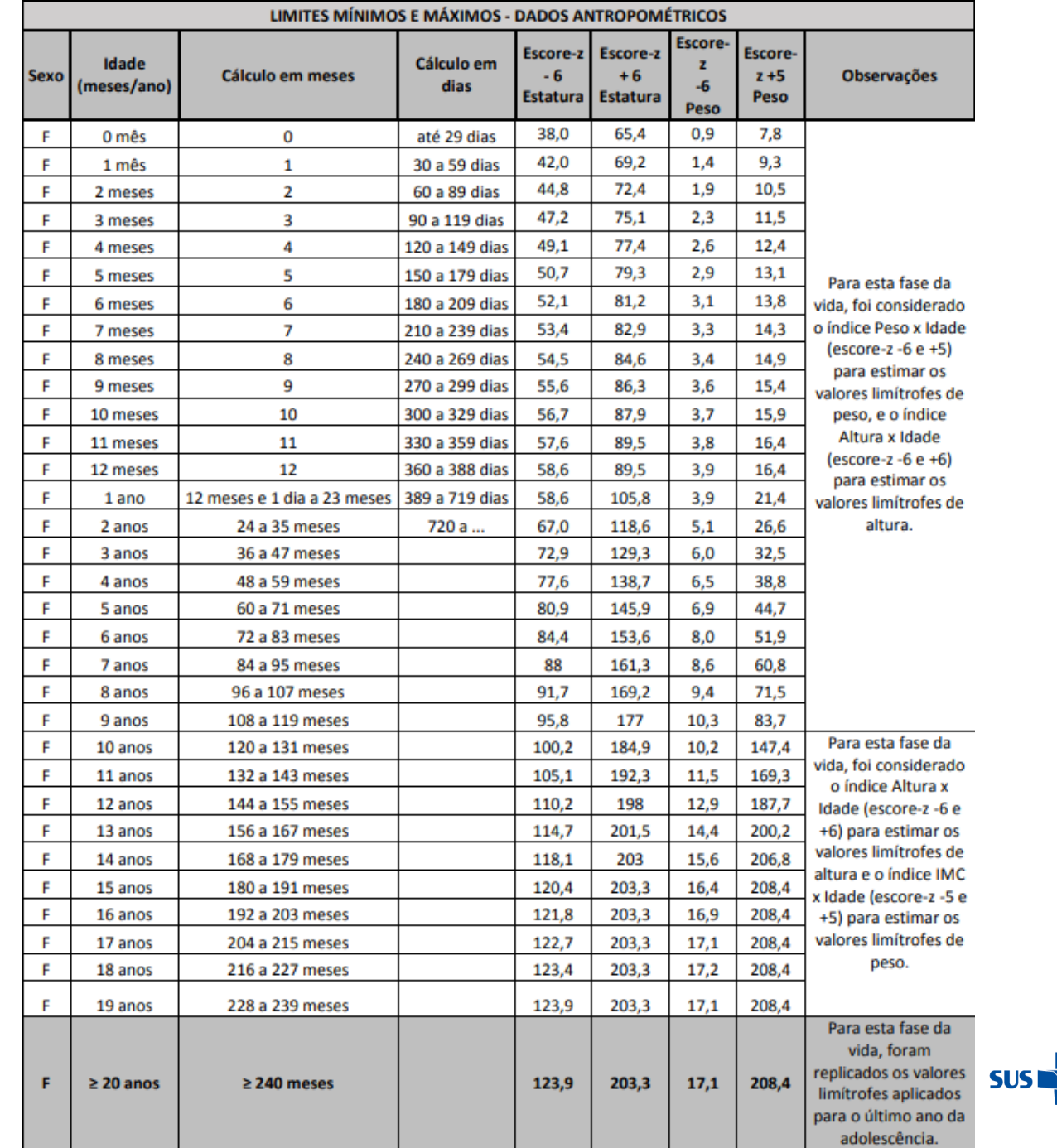

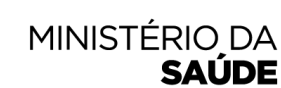

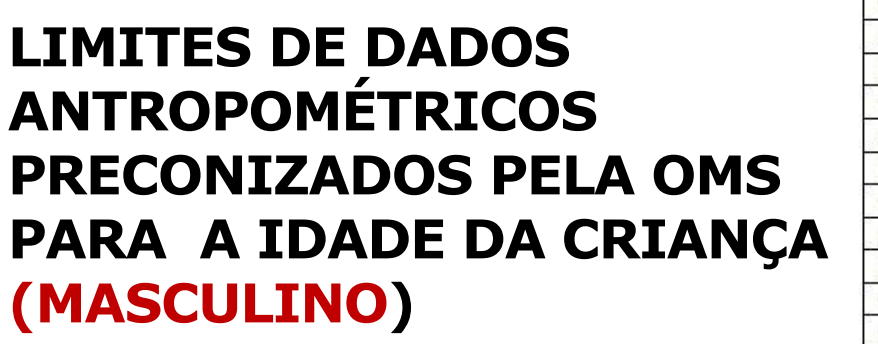

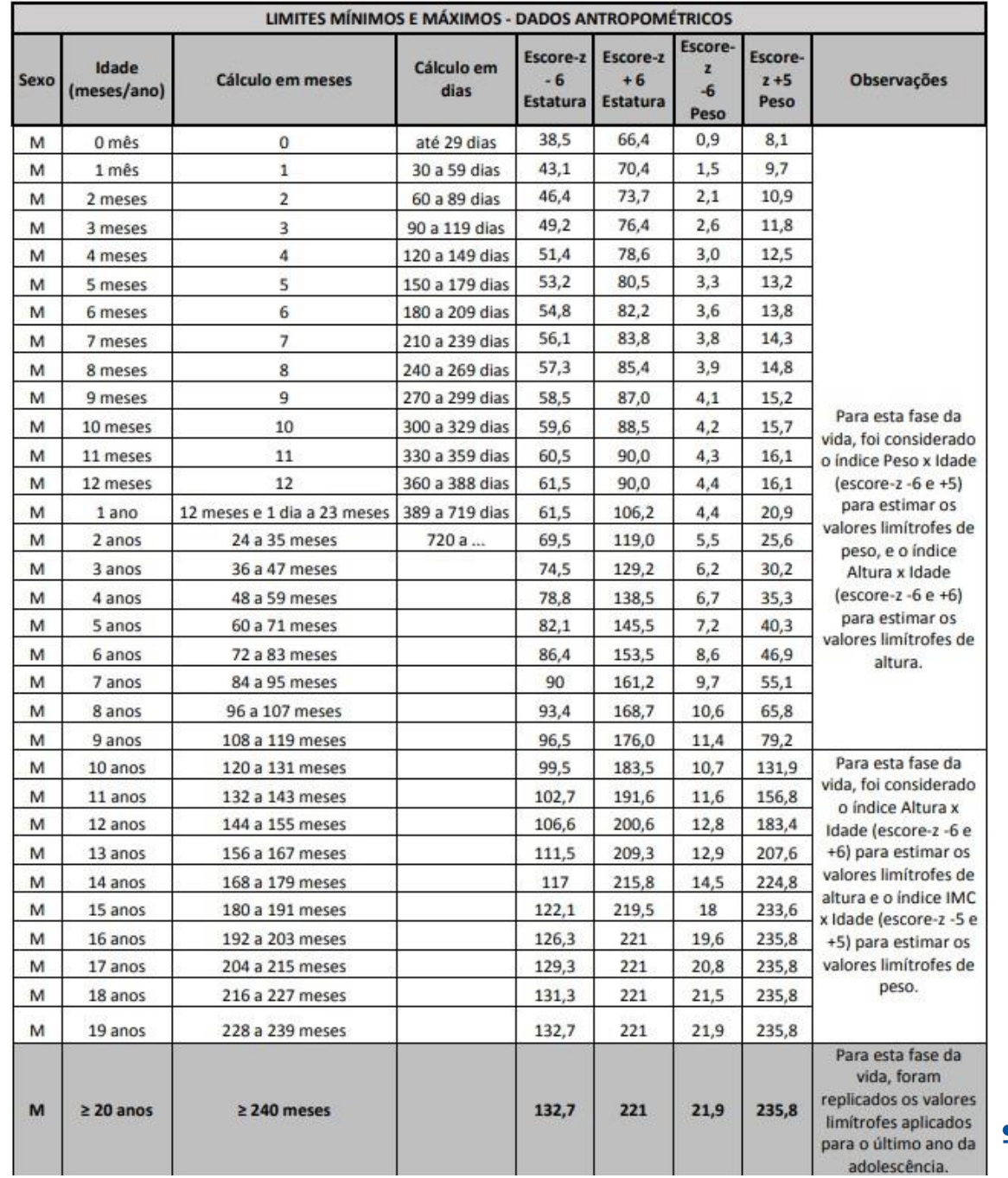

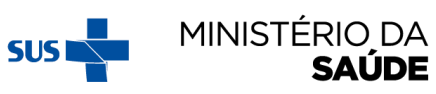

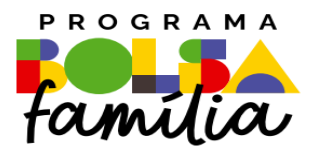

#### Ministério da Saúde Secretaria de Atenção Primária à Saúde – SAPS Departamento de Prevenção e Promoção da Saúde – DEPPROS **Coordenação-Geral de Equidade e Determinantes Sociais em Saúde – CGEDESS**

(61) 3315-9033/9024 **[bfasaude@saude.gov.br](mailto:bfasaude@saude.gov.br)**

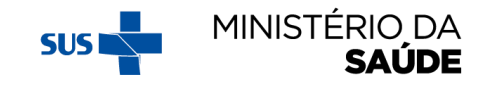